# **brothe**

De machine installeren

De machine<br>installeren

**U moet eerst alle hardware instellen en het stuurprogramma te installeren, pas dan kunt u de machine gebruiken.**

**Volg de eenvoudige instructies in deze installatiehandleiding voor het instellen van de machine en het installeren van het stuurprogramma en de software.**

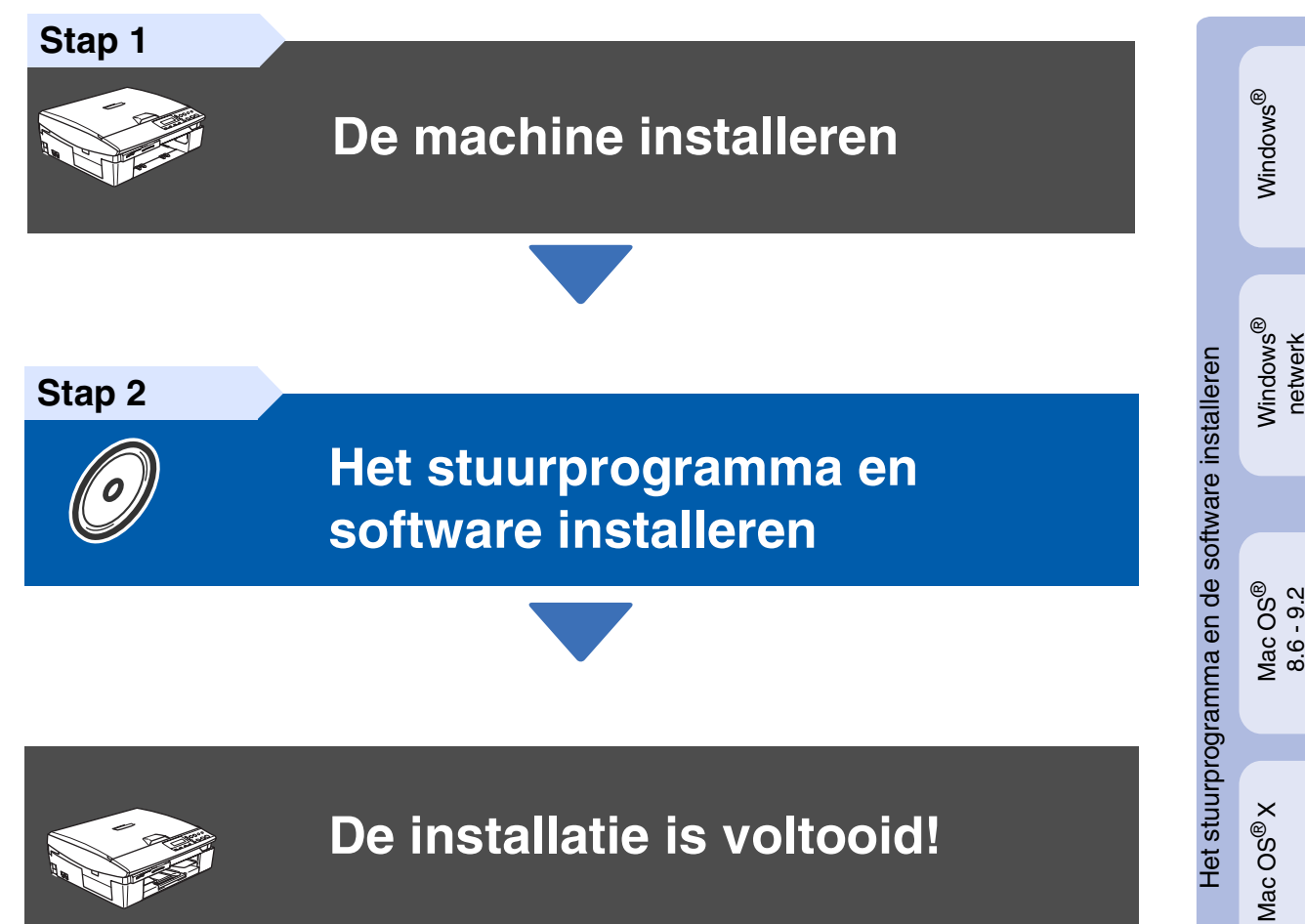

Vanuit het stuurprogramma kunt u rechtstreeks naar het Brother Solutions Center gaan, waar u de meest recente stuurprogramma's kunt ophalen en de beste oplossingen voor problemen of vragen kunt opzoeken. U vindt deze informatie ook op **<http://solutions.brother.com>** of voor België respectievelijk Nederland **<www.brother.be>** en **[www.brother.nl](www.brother.nl.)**.

Bewaar deze verkorte installatiehandleiding, de gebruikershandleiding en de meegeleverde cd-rom op een veilige plaats, zodat u deze wanneer nodig snel kunt raadplegen.

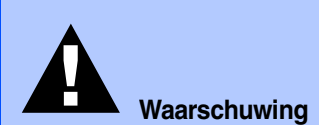

Duidt op een waarschuwing waarmee rekening moet worden gehouden om eventueel persoonlijk letsel te voorkomen.

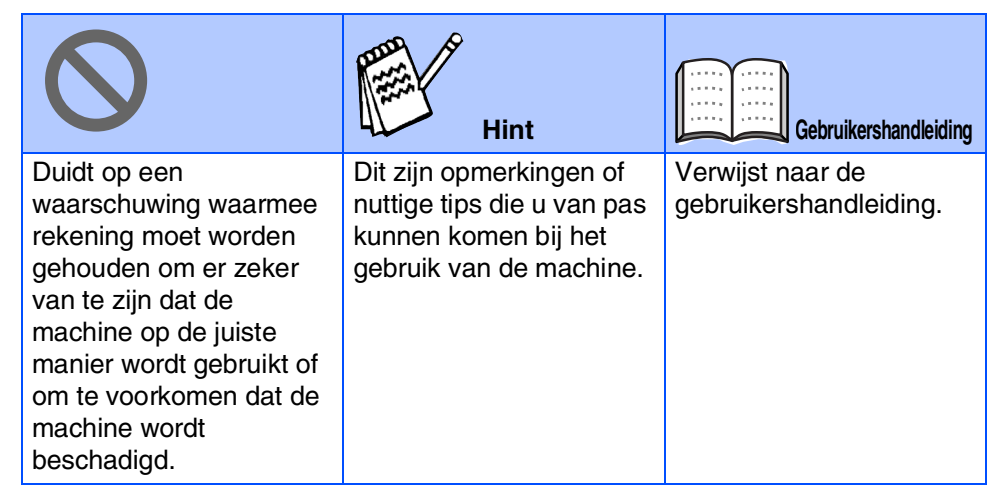

# ■ **Aan de slag**

# **Onderdelen in de doos**

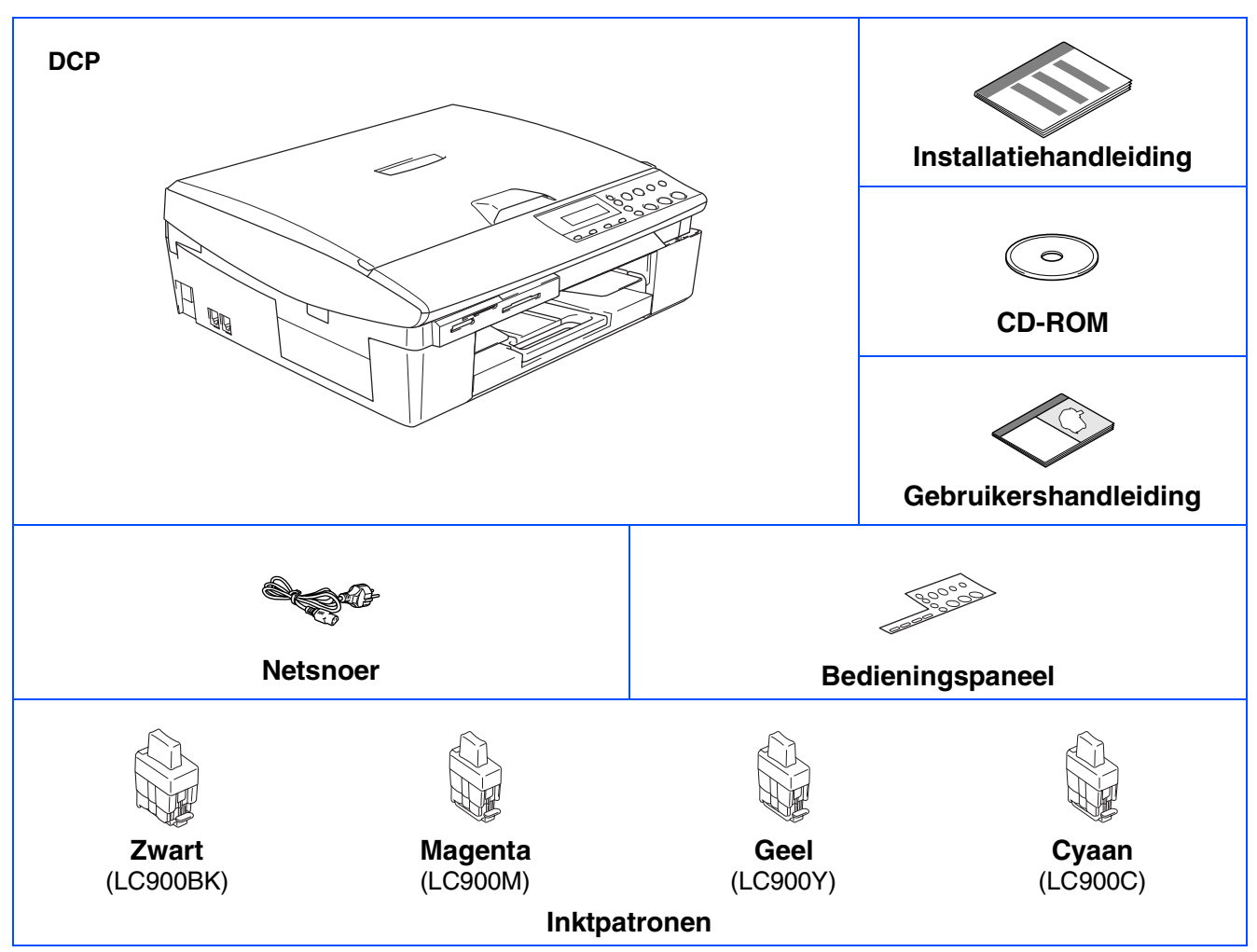

De onderdelen die worden meegeleverd kunnen van land tot land verschillen. Bewaar alle verpakkingsmateriaal en de doos.

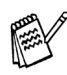

*Als u bezig bent de machine via USB aan te sluiten:*

■ *De interfacekabel wordt niet standaard meegeleverd. U moet zelf een geschikte USB 2.0-kabel kopen.* 

■ Wees er zeker van dat u een USB 2.0-interfacekabel gebruikt die niet langer is dan 2 meter.

■ *Uw machine heeft een full speed USB 2.0 interface. Deze interface is compatibel met Hi-Speed USB 2.0; de maximale gegevensoverdrachtsnelheid zal echter 12 Mbits/sec. bedragen. De machine kan ook worden verbonden met een computer die over een USB 1.1 interface beschikt.*

# **Bedieningspaneel**

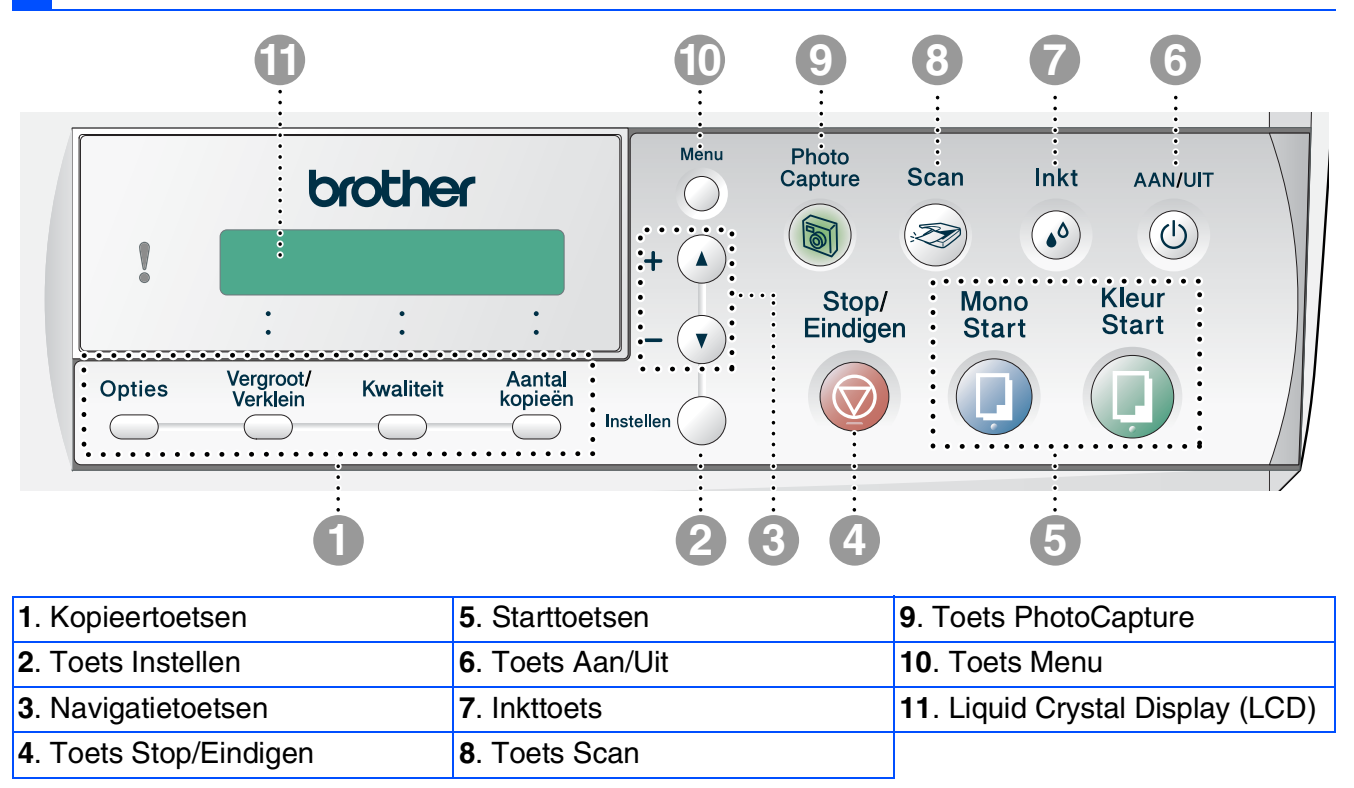

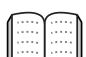

*Raadpleeg 'Overzicht van bedieningspaneel' in hoofdstuk 1 van de gebruikershandleiding.*

# **Inhoudsopgave**

#### **[De machine installeren](#page-5-0) Stap 1**

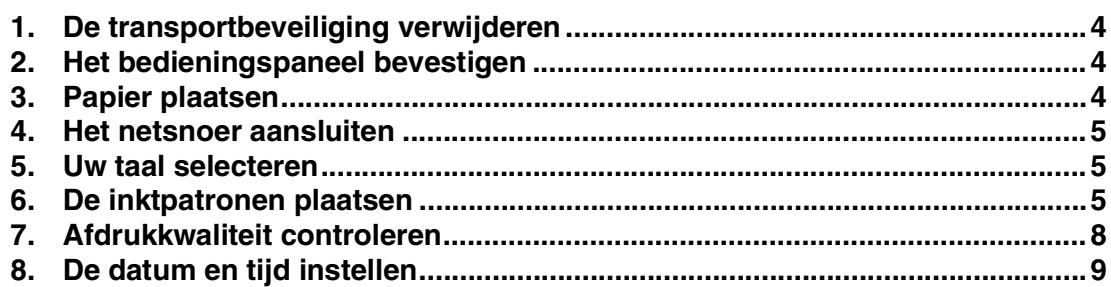

#### **Stap 2**

## **[Het stuurprogramma en software installeren](#page-11-0)**

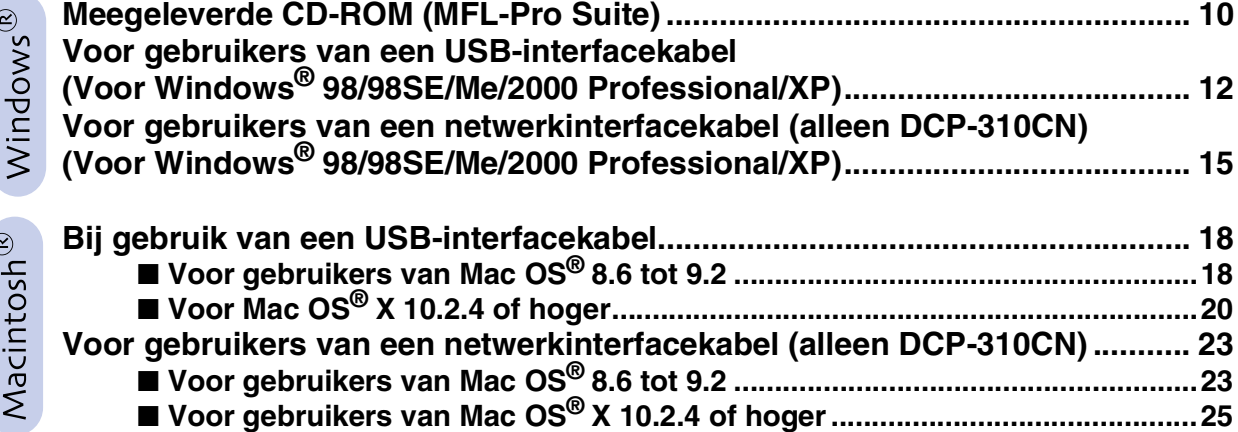

### ■ **[Voor netwerkgebruikers \(allen DCP-310CN\)](#page-29-0)**

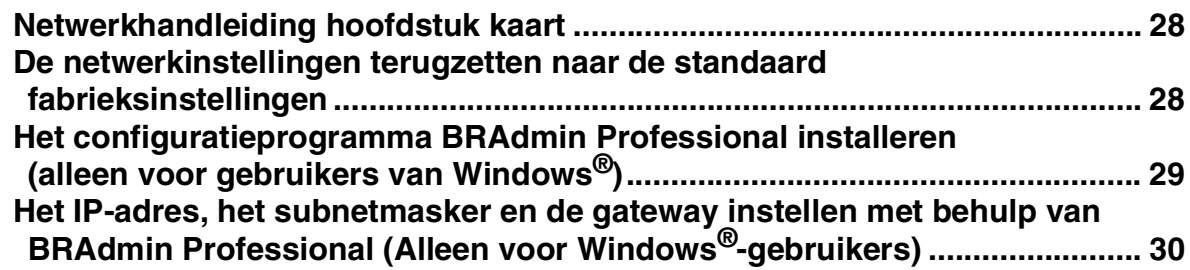

### ■ **[Verbruiksonderdelen en Opties](#page-32-1)**

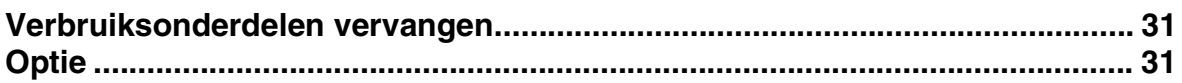

#### **De machine installeren Stap 1**

<span id="page-5-3"></span><span id="page-5-2"></span><span id="page-5-1"></span><span id="page-5-0"></span>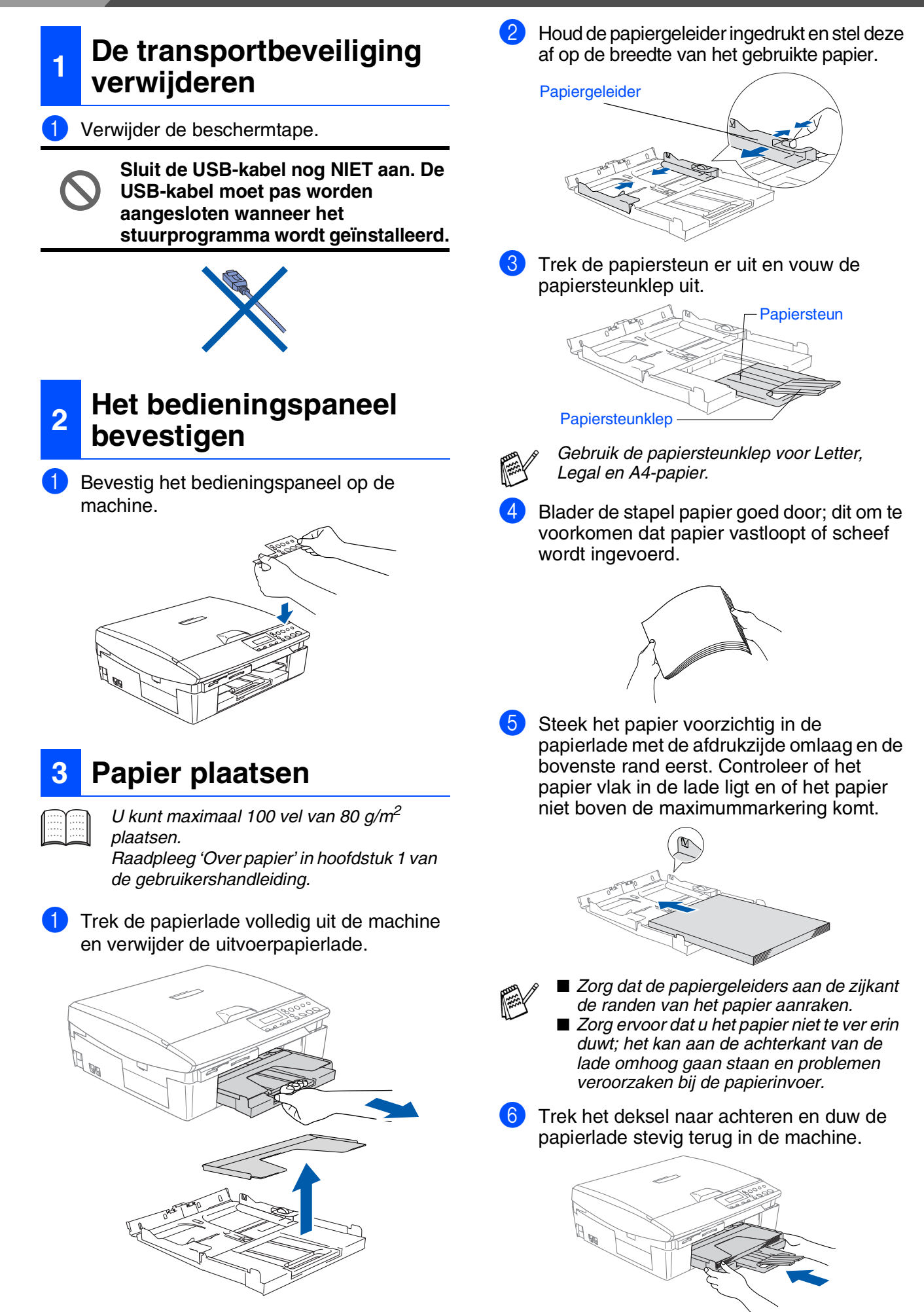

Windows Windows<sup>®</sup>

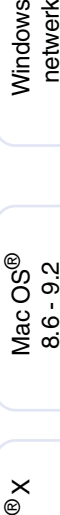

Macintosh ® netwerk

### <span id="page-6-1"></span>*Waarschuwing Mocht u inkt in uw ogen krijgen, spoel ze dan uw ogen geïrriteerd raken.* Zorg dat de machine aanstaat.  $\circ$ Het LCD-scherm toont: Geen patroon **Sluit de USB-kabel nog NIET aan.** stand vergrendeld is. **Scannerdeksel** *Waarschuwing Deze machine moet worden voorzien van een geaarde stekker.* **5 Uw taal selecteren** Als u het netsnoer hebt aangesloten, ziet u het volgende op het LCD-scherm: Select Language Verwijder de beschermingen. Press Set Key Druk op **Instellen**. English ♦ Select▲▼ & Set Druk op ▲ of ▼ om uw taal te selecteren en drukt op **Instellen**. English? ▲Yes ▼No *Gooi de beschermingen niet weg.*  Als uw taal is geselecteerd, drukt u op ▲ *moet vervoeren.* (Yes). **Vervolg …**

<span id="page-6-0"></span>Sluit het netsnoer aan.

*onmiddellijk uit met water en raadpleeg een arts als* 

<span id="page-6-2"></span>**6 De inktpatronen plaatsen**

2 Til het scannerdeksel op aan de rechterkant van de machine, totdat deze in de open

*U hebt deze nodig wanneer u de machine* 

# **De machine installeren**

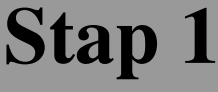

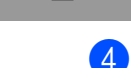

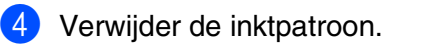

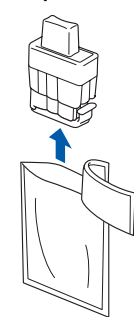

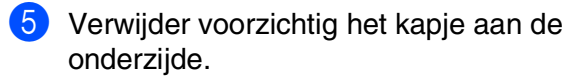

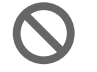

**Raak het gebied uit de onderstaande afbeelding NIET aan.**

Openmaken

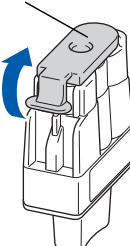

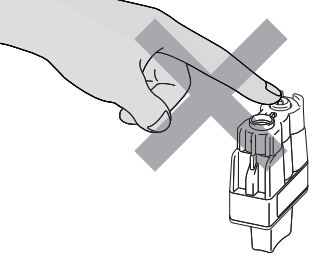

*Als het deksel van de cartridges loskomt terwijl u de zak opent, zal de cartridge niet beschadigd worden.*

Houd de tonercartridge rechtop wanneer u deze in de sleuf plaatst.

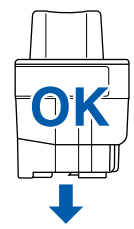

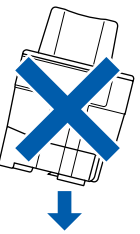

6 Duw stevig op de tonercartridge totdat de haak eroverheen klikt. Zorg dat de kleur van de sleuf (A) dezelfde is als de kleur van de kleurencartridge (B), zoals u in het onderstaande schema ziet.

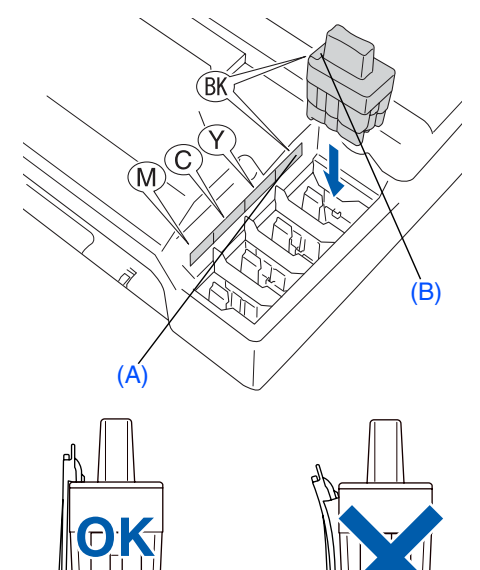

- 7 Til het scannerdeksel op om de vergrendeling los te halen. Druk de steun van het scannerdeksel voorzichtig naar beneden en sluit het scannerdeksel.
	- *Als op het LCD-scherm de melding*  Installeer *wordt weergegeven nadat u de inktpatronen hebt geïnstalleerd, moet u controleren of ze op juiste manier zijn geïnstalleerd.*

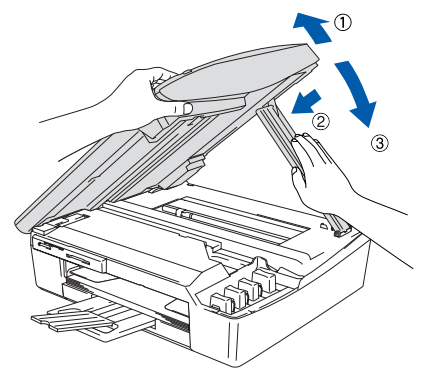

De machine zal het inktbuizensysteem reinigen voor het eerste gebruik. Dit wordt slechts één keer gedaan, alleen de eerste keer dat de inktpatronen worden geplaatst. Het reinigingsproces duurt ongeveer vier minuten.

Op het LCD-scherm wordt het volgende weergegeven.

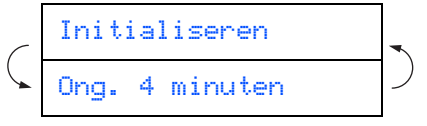

- 
- **Verwijder GEEN inktpatronen wanneer u ze niet hoeft te vervangen. Als u dit toch doet, kan dit de hoeveelheid inkt verminderen en weet de machine niet hoeveel inkt er nog in de patroon zit.**
	- **Schud de inktpatronen NIET. Als u inkt op uw lichaam of kleding hebt gemorst, was deze dan onmiddellijk met zeep of een wasmiddel.**
	- **De inktcartridge NIET openmaken of ermee knoeien, want daardoor kan de cartridge inkt verliezen.**
	- **De inkjetmachines van Brother zijn ontworpen om te werken met inkt van een bepaalde specificatie en leveren optimale prestaties indien gebruikt met originele tonercartridges van Brother. Brother kan deze optimale prestaties niet garanderen indien inkt of inktpatronen van andere specificaties worden gebruikt. Het gebruik van patronen anders dan originele patronen van Brother en van patronen die met inkt van andere merken zijn gevuld, wordt daarom afgeraden. Indien de printkop of een ander deel van deze machine wordt beschadigd als gevolg van het gebruik van inkt of inktpatronen anders dan originele Brotherproducten, dan worden enige reparaties die nodig zijn als gevolg daarvan niet door de garantie gedekt omdat deze producten incompatibel en ongeschikt zijn voor deze machine.**
	- **Het is beter de patronen NIET herhaaldelijk te plaatsen en te verwijderen. Anders kan er inkt uit sijpelen.**

■ *Als de kleuren gemengd zijn omdat u een inktpatroon in de verkeerde kleurpositie geïnstalleerd heeft, moet u nadat de patroon op de juiste plaats geïnstalleerd is de printkop diverse keren reinigen; pas dan kunt u weer afdrukken. (Raadpleeg "De printkop reinigen" in hoofdstuk 5 van Problemen oplossen en routineonderhoud van de gebruikershandleiding.)*

■ *Installeer een inktpatroon onmiddellijk na het openen in de machine en verbruik hem binnen zes maanden na de installatie. Gebruik ongeopende inktpatronen vóór de uiterste verbruiksdatum die op de doos vermeld staat.*

#### **De machine installeren Stap 1**

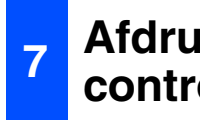

#### <span id="page-9-0"></span>**<sup>7</sup> Afdrukkwaliteit controleren**

1 Nadat het reinigen voltooid is, wordt op het LCD-scherm het volgende weergegeven:

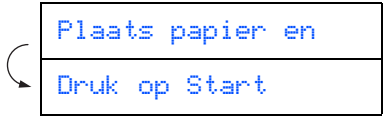

2 Zorg dat er papier in de papierlade zit. Druk op **Kleur Start**.

**3** De machine begint de testpagina af te drukken (alleen wanneer de inktpatronen voor de eerste keer worden geïnstalleerd).

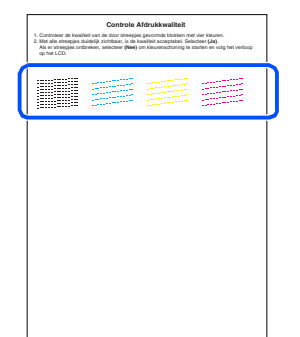

**Raak het afgedrukte oppervlak van het papier niet aan vlak na het afdrukken. De inkt kan nog nat zijn en op uw vingers vlekken.**

4 Op het LCD-scherm wordt het volgende weergegeven.

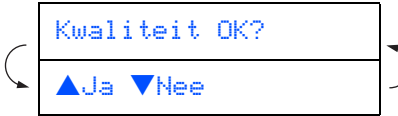

Controleer de kwaliteit van de vier kleurenblokken die worden gevormd door de korte lijnen die op de testpagina zijn afgedrukt. (ZWART/ CYAAN/ GEEL/ MAGENTA)

5 Als de lijnen duidelijk en zichtbaar zijn, drukt u op ▲ om de kwaliteitscontrole te voltooien. ---OF---

Als er korte lijnen ontbreken, drukt u op ▼ en gaat u naar 6.

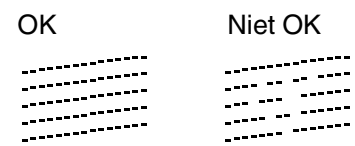

6 U wordt gevraagd of de afdrukkwaliteit voor zwart en kleur in orde is. Druk op ▲ of ▼ op het bedieningspaneel.

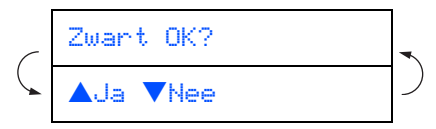

Als u een keuze hebt gemaakt ▲ (Yes) of  $\blacktriangledown$ (No) voor zwart en kleur, toont het scherm:

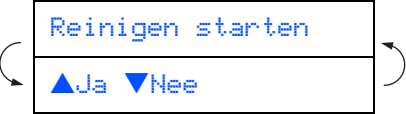

Druk op ▲ (Yes), de machine zal de kleuren nu reinigen.

Druk op **Kleur Start** wanneer het reinigen is voltooid. De machine drukt opnieuw de TESTPAGINA af en gaat terug naar stap 3.

Windows Windows<sup>®</sup>

# Macintosh Macintosh<sup>®</sup> netwerk

netwerkgebruikers netwerkgebruikers Voor

#### kan hierdoor ook een naam geven aan bestanden die zijn gemaakt door de functie Scannen naar Kaart te gebruiken. 1 Druk op **Menu**. Druk op ▲ of ▼ om 0.Stand.instel. te selecteren. Druk daarna op **Instellen**. Druk op ▲ of ▼ om 1.Datum/Tijd te selecteren. Druk daarna op **Instellen**. 4 Druk herhaaldelijk op ▲ om de twee laatste cijfers van het jaar in te voeren. Druk daarna op **Instellen**. (Voer bijvoorbeeld **0 4** voor 2004 in.) 5 Druk herhaaldelijk op ▲ om de twee cijfers van de maand in te voeren. Druk daarna op **Instellen**. (Voer bijvoorbeeld **0 3** voor maart in.) Druk herhaaldelijk op ▲ om de twee cijfers van de dag in te voeren. Druk daarna op **Instellen**. (Voer bijvoorbeeld **0 1** in.) Druk herhaaldelijk op ▲ om de twee cijfers van het uur in 24-uursopmaak in te voeren. Druk daarna op **Instellen**. Jaar:2004 Maand:03 Dag:01

Door het instellen van de datum en tijd kan de machine de printkop regelmatig reinigen om de optimale afdrukkwaliteit te handhaven. De machine

<span id="page-10-0"></span>**8 De datum en tijd instellen**

#### Tijd:15:XX

(Voer bijvoorbeeld **1 5** voor 3 uur in.)

8 Druk herhaaldelijk op ▲ om de twee cijfers van de minuut in te voeren. Druk daarna op **Instellen**.

Tijd:15:25

(Voer bijvoorbeeld **1 5**, **2 5** voor 15:25)

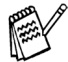

*U kunt het cijfer laten toe- of afnemen door*  ▲ of ▼ *ingedrukt te houden.*

#### 9 Druk op **Stop/Eindigen**.

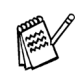

*Als u deze procedure vanaf stap* 1 *wilt herhalen, drukt u op Stop/Eindigen.*

*Om de huidige datum en tijd te bevestigen kunt u het Rapport Gebruikersinstellingen afdrukken. (Zie "Rapporten afdrukken" in de Bijlage van de Gebruikershandleiding)*

> **Doorgaan naar Stap 2, met Installatie van de Driver & Software**

# <span id="page-11-1"></span><span id="page-11-0"></span>**Meegeleverde CD-ROM (MFL-Pro Suite)**

Op de CD-ROM staan de volgende onderdelen.

### Windows®

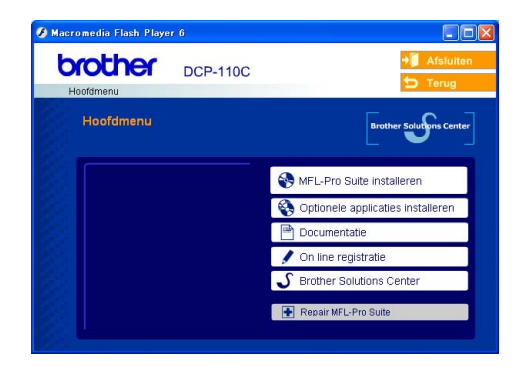

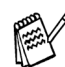

*MFL-Pro Suite omvat stuurprogramma's voor de printer, scanner, en de software ScanSoft*® *PaperPort*® *9.0SE, ScanSoft*® *OmniPage*® *en True Type-lettertypen. PaperPort*® *9.0SE is een beheerprogramma voor het weergeven van gescande documenten. ScanSoft*® *OmniPage*® *is geïntegreerd in PaperPort*® *9.0SE. Het is een OCR-toepassing die een afbeelding in tekst omzet en deze in uw standaardtekstverwerkingsprogramma invoegt.*

### Macintosh<sup>®</sup>

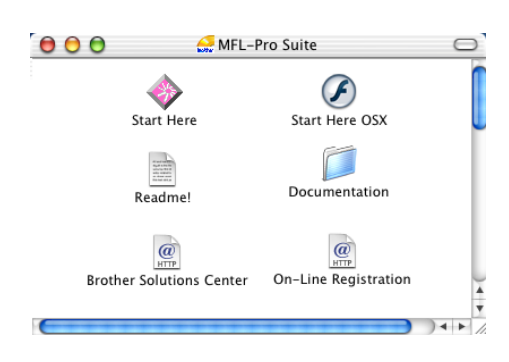

*\* <sup>1</sup> De Gebruikershandleiding op de CD-ROM bevat de Software- en Netwerkhandleiding voor de functies die beschikbaar zijn bij aansluiting op een computer (bv. Printen en Scannen).*

#### **MFL-Pro Suite installeren**

U kunt de software voor MFL-Pro Suite en multifunctionele stuurprogramma's installeren.

#### **Optionele applicaties installeren**

U kunt andere hulpprogramma's voor MFL-Pro Suite installeren.

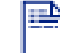

#### **Documentatie\*<sup>1</sup>**

U kunt de gebruikershandleiding en andere documentatie in PDF-formaat bekijken. (Viewer bijgevoegd)

### **On line registratie**

Voor het snel registreren van uw machine wordt u doorverwezen naar de registratiepagina voor Brother-producten.

#### **Brother Solutions Center**

Contactinformatie voor Brother en koppelingen naar websites met het laatste nieuws en ondersteuningsinformatie.

#### EH **Repair MFL-Pro Suite**

Als u fouten ontdekt tijdens het installeren van MFL-Pro Suite, kunt u deze functie gebruiken om de software automatisch te repareren en opnieuw te installeren.

## **Start Here**

U kunt het stuurprogramma's van de printer en de scanner, en Presto!® PageManager® voor Mac OS® 8.6 - 9.2 installeren.

#### **Start Here OSX**

U kunt de printerdriver, de scannerdriver en Presto!<sup>®</sup> PageManager<sup>®</sup> voor Mac OS<sup>®</sup> 10.2.4 of recenter installeren.

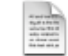

#### **Readme!**

Hier vindt u belangrijke informatie en tips voor het oplossen van problemen.

#### **Documentation\*<sup>1</sup>**

U kunt de gebruikershandleiding en andere documentatie in PDF-formaat bekijken.

#### $\overline{a}$

#### **Brother Solutions Center**

Hiermee gaat u naar het Brother Solutions Center, een website waar u informatie vindt over uw Brother-product, zoals veelgestelde vragen, gebruikershandleidingen, nieuwere versies van stuurprogramma's en tips voor het gebruik van uw machine.

#### $\overline{a}$ **On-Line Registration**

Voor het snel registreren van uw machine wordt u doorverwezen naar de registratiepagina voor Brother-producten.

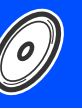

Volg de instructies op deze pagina die betrekking hebben op uw besturingssysteem en op uw interfacekabel.

### **Voor gebruikers van een USB-interfacekabel ... Ga naar pagina 12** Windows<sup>®</sup> **[\(Voor Windows® 98/98SE/Me/2000 Professional/XP\)](#page-13-2)** Windows Windows<sup>®</sup> **Voor gebruikers van een netwerkinterfacekabel ... Ga naar pagina 15** ® netwerk **[\(Voor Windows® 98/98SE/Me/2000 Professional/XP\)](#page-16-2)**  $\mathbb{R}$  Mac OS $^\circledR$  Windows **Voor gebruikers van de USB-interfacekabel** Mac OS ® 8.6 - 9.2 ■ **Voor Mac OS<sup>®</sup> 8.6 tot 9.2 ........................... Ga naar pagina 18** Macintosh® **Voor gebruikers van de USB-interfacekabel** Mac OS ■ **Voor Mac OS<sup>®</sup> X 10.2.4 of hoger............... Ga naar pagina 20 Voor gebruikers van de netwerkinterfacekabel** Macintosh<sup>®</sup> ■ **Voor Mac OS<sup>®</sup> 8.6 tot 9.2 ........................... Ga naar pagina 23** Macintosh netwerk ■ **Voor Mac OS<sup>®</sup> X 10.2.4 of hoger............... Ga naar pagina 25** netwerkgebruikers netwerkgebruikers **[Voor netwerkgebruikers ............................... Ga naar pagina 28](#page-29-0)**Voor

#### <span id="page-13-2"></span><span id="page-13-1"></span><span id="page-13-0"></span>**Voor gebruikers van een USB-interfacekabel (Voor Windows® 98/98SE/Me/2000 Professional/XP)**

#### **Zorg dat u de aanwijzingen in stap 1 "De machine instellen" op [pagina's 4 - 9](#page-5-0)  hebt voltooid.**

#### **Bij gebruik van Windows® 2000 Professional:**

Als u via uw pc toegang wilt krijgen tot de functies van het PhotoCapture Center™, zult u waarschijnlijk eerst een Windows® 2000-update moeten installeren.

De Windows® 2000-update is inbegrepen bij het installatieprogramma van de MFL-Pro Suite. Volg onderstaande stappen om de update te installeren:

- 1. Volg voor de installatie stap  $\bigcirc$  tot en met  $\bigcirc$ .
- 2. Klik op **OK** om de update te installeren.
- 3. Wanneer u daartoe opdracht ontvangt, klikt u op **OK** om uw pc opnieuw op te starten.
- 4. Nadat de pc opnieuw is opgestart, zal de installatie van MFL-Pro Suite automatisch worden voortgezet.

■ Als de installatie niet automatisch wordt *voortgezet, opent u het menu van het installatieprogramma van de MFL-Pro Suite opnieuw door de cd-rom uit te werpen en weer in de computer te steken of door in de hoofddirectory op het programma setup.exe te dubbelklikken, waarna u vanaf stap* 4 *verder gaat met het installeren van de MFL-Pro Suite.*

- *Zorg dat er geen mediakaarten in het station van de machine zijn geplaatst.*
- *Brother raadt u aan de machine rechtstreeks op uw computer aan te sluiten.*
- Alle andere programma's sluiten voordat *u MFL-Pro Suite installeert.*

1 Haal de stekker van de machine uit het stopcontact en uit de machine, als u reeds een interfacekabel hebt aangesloten.

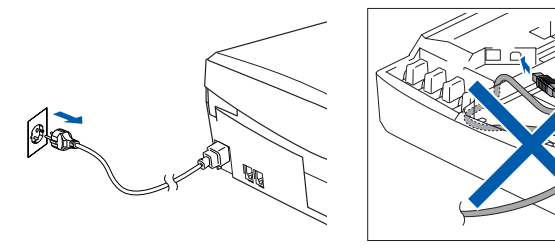

- Zet de computer aan. (Bij gebruik van Windows® 2000 Professional / XP moet u als systeembeheerder zijn aangemeld.)
- 3 Plaats de meegeleverde CD-ROM in het Cd-romstation. Als het scherm met de modelnaam wordt weergegeven, selecteert u deze machine. Selecteer uw taal wanneer u het talenscherm ziet.

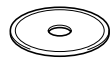

4 Het hoofdmenu van de CD-ROM wordt geopend.

Klik op **MFL-Pro Suite installeren**.

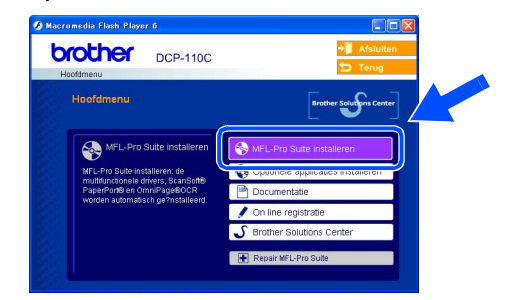

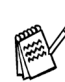

*Als dit venster niet wordt geopend, kunt u de Verkenner van Windows® gebruiken om het programma setup.exe uit te voeren vanuit de hoofddirectory op de cd-rom van Brother.*

*Als het volgende scherm wordt weergegeven, moet u op OK klikken om de Windows®-updates te installeren. Wanneer de updates zijn geïnstalleerd, kan het zijn dat de PC opnieuw wordt opgestart. Opmerking: Als dit het geval is, gaat de installatie automatisch verder.*

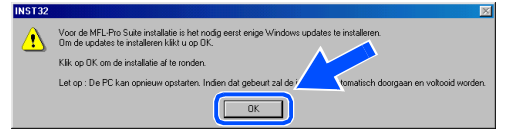

*Als de installatie niet automatisch wordt voortgezet, opent u het hoofdmenu opnieuw door de cd-rom uit te werpen en weer in de computer te steken of door in de hoofddirectory op het programma setup.exe te dubbelklikken, waarna u vanaf stap* 4 *verder gaat met het installeren van de MFL-Pro Suite.*

Windows Windows<sup>e</sup>

**5** Als u de licentieovereenkomst van ScanSoft<sup>®</sup> PaperPort<sup>®</sup> 9.0SE hebt gelezen en geaccepteerd, klikt u op **Ja**.

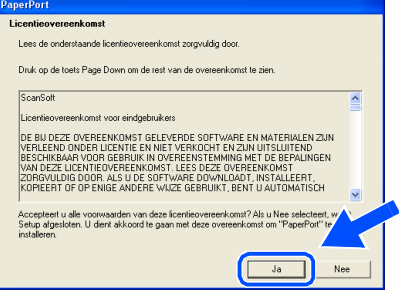

- 6 De installatie van PaperPort® 9.0SE begint automatisch en daarna wordt MFL-Pro Suite geïnstalleerd.
- Als het venster met de Brother softwarelicentieovereenkomst wordt geopend, klikt u op **Ja** als u de voorwaarden van de softwarelicentieovereenkomst accepteert.

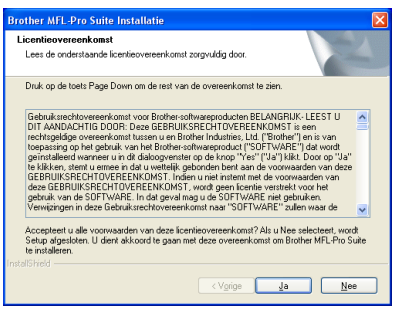

8 Selecteer **Lokale verbinding** en klik vervolgens op **Volgende**.

De installatie wordt voortgezet.

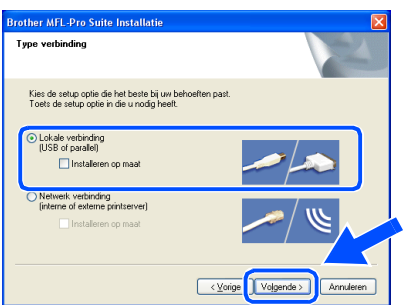

**9** Als dit scherm verschijnt, sluit u de USBinterfacekabel eerst op uw pc aan en vervolgens op de machine.

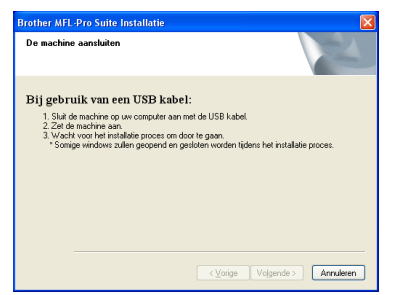

Om de USB-kabel aan te sluiten op de machine:

- 1. Zet de afdekkap van de scanner in de open stand.
- 2. Sluit de USB-kabel aan op de USBcontactdoos, gemarkeerd met een symbool. U vindt de USB-contactdoos boven, links van de sleuf voor de tonercartridge, zoals hieronder aangegeven.

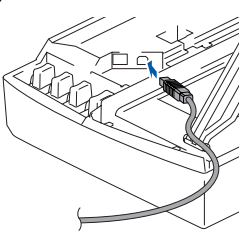

3. Leid de USB-kabel voorzichtig in de goot zoals hieronder aangegeven, door de goot te volgen om de machine heen en naar de achterkant ervan.

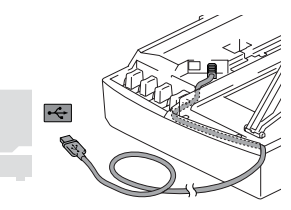

## *Waarschuwing*

*Controleer of de kabel het sluiten van de afdekkap niet beperkt, anders zou er een fout kunnen optreden.*

> **Sluit de machine NIET aan op de USB-poort van een toetsenbord of op een USB-hub zonder voeding.**

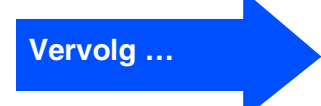

#### **Voor gebruikers van de USB-interfacekabel (Voor Windows® 98/98SE/Me/2000 Professional/XP)**

- 0 Til het scannerdeksel op om de vergrendeling los te maken. Druk de steun van het scannerdeksel voorzichtig naar beneden en sluit het scannerdeksel.
- **11** Zet de machine aan door de stekker in het stopcontact te steken.

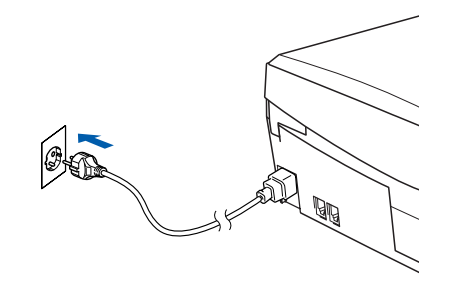

Na een paar seconden wordt het installatievenster weergegeven. De installatie van de Brotherstuurprogramma's start automatisch. De installatieschermen worden na elkaar weergegeven. U moet dus even wachten.

**B** Als het on-line registratiescherm voor Brother ScanSoft verschijnt, selecteert u daar de gewenste optie en volgt u de instructies op het scherm.

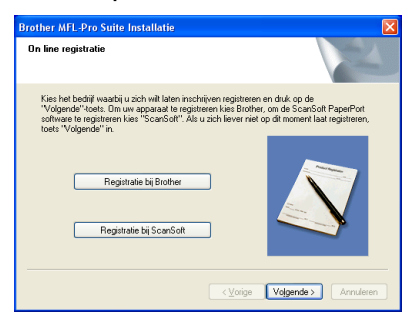

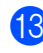

**63** Klik op **Voltooien** om uw computer opnieuw te starten.

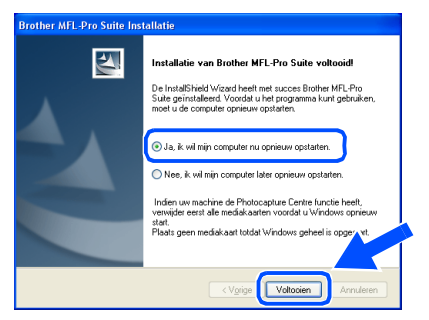

- 14 Als de computer opnieuw is opgestart, wordt Installation Diagnostics automatisch uitgevoerd en ziet u de resultaten van de installatie op het venster.
	- *Als de installatie is mislukt, probeer opnieuw door de optie Repair MFL-Pro Suite uit het hoofdmenu te gebruiken. Selecteer Repair MFL-Pro Suite en volg de instructies op het scherm.*
- **De MFL-Pro Suite en de Brotherstuurprogramma's voor printer en scanner zijn nu geïnstalleerd en de installatie is voltooid.**

#### <span id="page-16-2"></span><span id="page-16-1"></span><span id="page-16-0"></span>**Voor gebruikers van een netwerkinterfacekabel (alleen DCP-310CN) (Voor Windows® 98/98SE/Me/2000 Professional/XP)**

#### **Zorg dat u de aanwijzingen in stap 1 "De machine instellen" op [pagina's 4 - 9](#page-5-0)  hebt voltooid.**

Vóór de installatie moet u eventuele Personal Firewall-software deactiveren. Als u zeker weet dat de printer werkt, kunt u de Personal Firewall-software opnieuw inschakelen.

1 Sluit de netwerkkabel aan op de machine en sluit hem daarna aan op een vrije poort op uw hub.

Om de netwerkinterfacekabel aan te sluiten op de machine:

- 1. Zet de afdekkap van de scanner in de open stand.
- 2. Sluit de netwerkkabel aan op de LANcontactdoos, gemarkeerd met een symbool. U vindt de LAN-contactdoos boven, links van de sleuf voor de tonercartridge, zoals hieronder aangegeven.

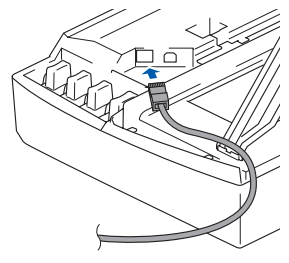

3. Leid de netwerkkabel voorzichtig in de goot zoals hieronder aangegeven, door de goot te volgen om de machine heen en naar de achterkant ervan.

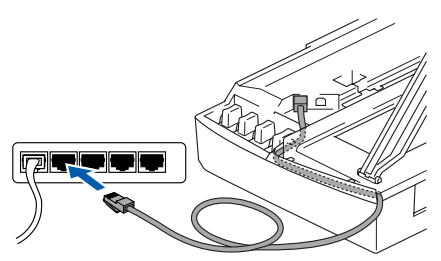

#### *Waarschuwing*

*Controleer of de kabel het sluiten van de afdekkap niet beperkt, anders zou er een fout kunnen optreden.*

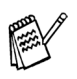

*Bij gebruik van zowel USB- als LAN-kabels, zult u beide kabels door de goot moeten leiden.*

Til het scannerdeksel op om de vergrendeling los te maken. Druk de steun van het scannerdeksel voorzichtig naar beneden en sluit het scannerdeksel.

Zet de machine aan door de stekker in het stopcontact te steken.

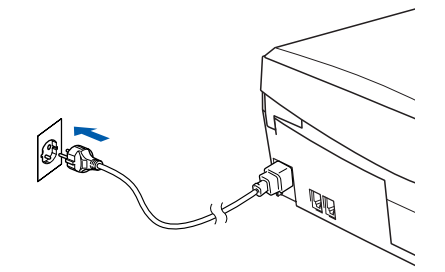

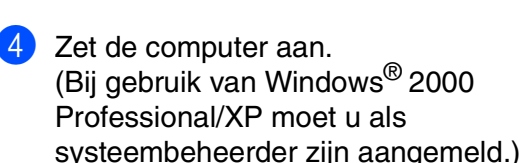

**5** Plaats de meegeleverde CD-ROM in het Cd-romstation. Als het scherm met de modelnaam wordt weergegeven, selecteert u deze machine. Selecteer uw taal wanneer u het talenscherm ziet.

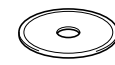

6 Het hoofdmenu van de CD-ROM wordt geopend.

Klik op **MFL-Pro Suite installeren**.

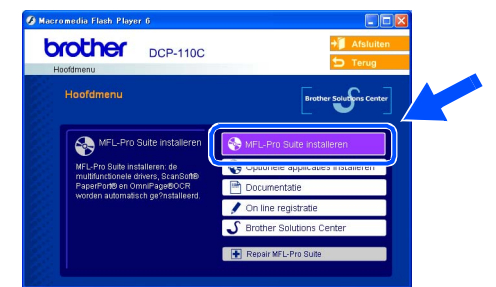

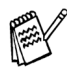

*Als dit venster niet wordt geopend, kunt u de Verkenner van Windows® gebruiken om het programma setup.exe uit te voeren vanuit de hoofddirectory op de cd-rom van Brother.*

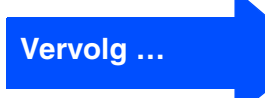

#### **Voor gebruikers van een netwerkinterfacekabel (alleen DCP-310CN) (Voor Windows® 98/98SE/Me/2000 Professional/XP)**

*Als het volgende scherm wordt weergegeven, moet u op OK klikken om de Windows®-updates te installeren. Wanneer de updates zijn geïnstalleerd, kan het zijn dat uw PC opnieuw wordt opgestart. Opmerking: Als dit het geval is, gaat de installatie automatisch verder.*

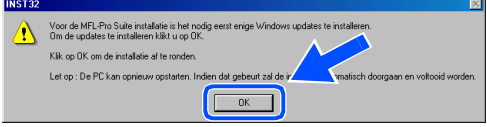

*Als de installatie niet automatisch wordt voortgezet, opent u het hoofdmenu opnieuw door op de cd-rom uit te werpen en weer in de computer te steken of door in de hoofddirectory op het programma setup.exe te dubbelklikken, waarna u vanaf stap* 6 *verder gaat met het installeren van de MFL-Pro Suite.*

**7** Als u de licentieovereenkomst van ScanSoft® PaperPort® 9.0SE hebt gelezen en geaccepteerd, klikt u op **Ja**.

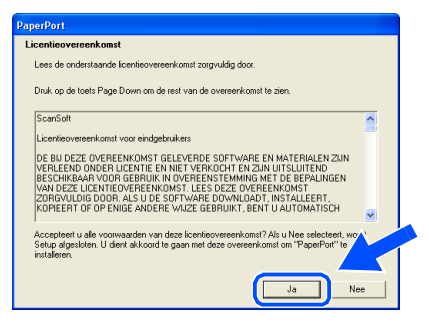

8 De installatie van PaperPort<sup>®</sup> 9.0SE begint automatisch en daarna wordt MFL-Pro Suite geïnstalleerd.

**9** Als het venster met de Brother softwarelicentieovereenkomst wordt geopend, klikt u op **Ja** als u de voorwaarden van de softwarelicentieovereenkomst accepteert.

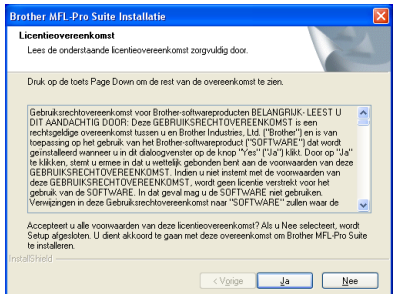

0 Selecteer **Netwerk verbinding** en klik vervolgens op **Volgende**.

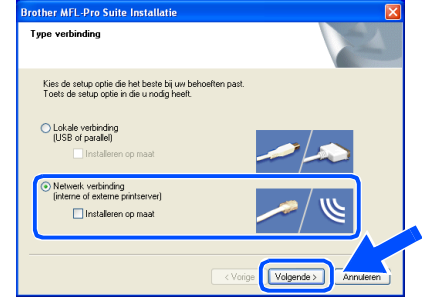

- **11** De installatie van de Brotherstuurprogramma's start automatisch. De installatieschermen worden na elkaar weergegeven. U moet dus even wachten.
- **12** Als de machine is geconfigureerd voor uw netwerk, selecteert u de machine uit de lijst en klikt u op **Volgende**.

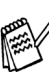

*Dit venster verschijnt als er slechts één machine op het netwerk is aangesloten, dan wordt deze automatisch geselecteerd.*

Als de machine nog niet voor gebruik op uw netwerk is geconfigureerd, verschijnt het venster **Configure IP Address**. Voer het IP-adres voor uw netwerk in door de instructies op het scherm te volgen.

<sup>18</sup> Als het on-line registratiescherm voor Brother ScanSoft verschijnt, selecteert u daar de gewenste optie en volgt u de instructies op het scherm.

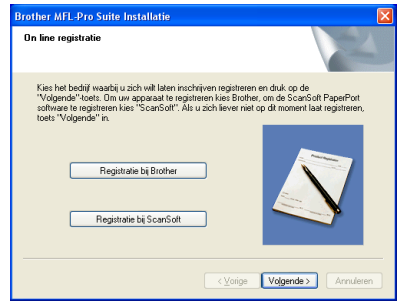

## Windows®

De machine<br>installeren De machine installeren

Voor<br>netwerkgebruikers netwerkgebruikers

#### **14** Klik op **Voltooien** om uw computer opnieuw te starten.

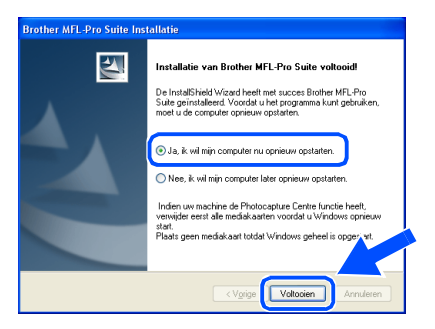

E Als de computer opnieuw is opgestart, wordt Installation Diagnostics automatisch uitgevoerd en ziet u de resultaten van de installatie op het venster.

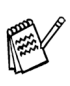

*Voor netwerkinstallaties wordt de selectie Repair MFL-Pro Suite vanuit het hoofdmenu niet ondersteund.*

 $OK!)$ **De MFL-Po Suite, de stuurprogramma's voor de netwerkprinter en netwerkscanner en het programma Network PhotoCapture Center ™ van Brother zijn nu geïnstalleerd en de installatie is voltooid.**

## <span id="page-19-0"></span> **Bij gebruik van een USB-interfacekabel**

# <span id="page-19-1"></span>**Voor gebruikers van Mac OS® 8.6 tot 9.2**

#### **Zorg dat u de aanwijzingen in stap 1 'De machine instellen' op [pagina's 4 - 9](#page-5-0)  hebt voltooid.**

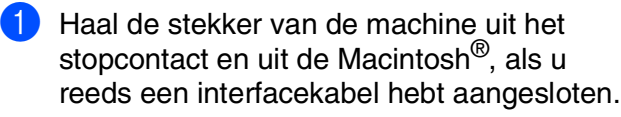

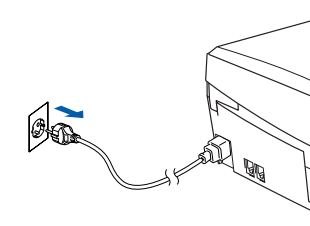

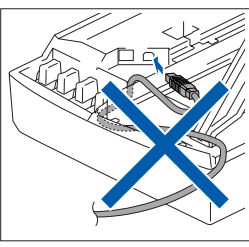

Zet de Macintosh<sup>®</sup> aan.

3 Plaats de meegeleverde CD-ROM in het Cd-romstation.

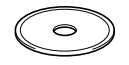

4 Dubbelklik op het pictogram **Start Here** om de stuurprogramma's voor de printer en scanner te installeren. Selecteer uw taal wanneer u het talenscherm ziet.

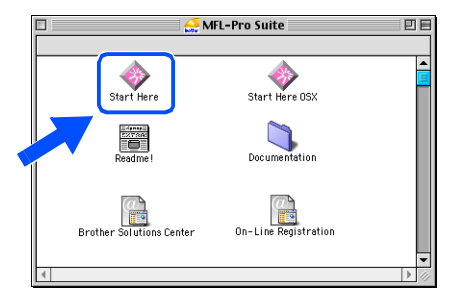

5 Klik op **MFL-Pro Suite** om deze te installeren.

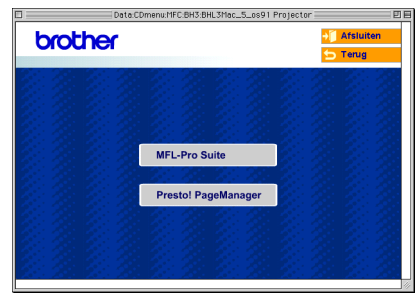

- 6 Volg de instructies op het scherm en start de Macintosh® opnieuw.
- Sluit de USB-interfacekabel aan op uw Macintosh® en vervolgens op de machine. Om de USB-kabel aan te sluiten op de machine:
	- 1. Zet de afdekkap van de scanner in de open stand.
	- 2. Sluit de USB-kabel aan op de USBcontactdoos, gemarkeerd met een symbool. U vindt de USB-contactdoos boven, links van de sleuf voor de tonercartridge, zoals hieronder aangegeven.

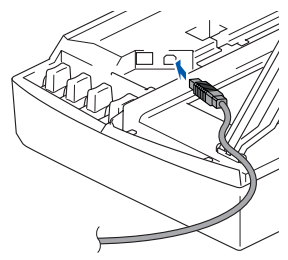

3. Leid de USB-kabel voorzichtig in de goot zoals hieronder aangegeven, door de goot te volgen om de machine heen en naar de achterkant ervan.

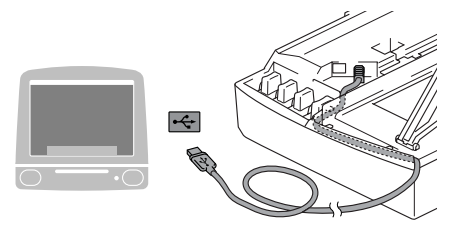

# *Waarschuwing*

*Controleer of de kabel het sluiten van de afdekkap niet beperkt, anders zou er een fout kunnen optreden.*

> **Sluit de machine NIET aan op de USB-poort van een toetsenbord of op een USB-hub zonder voeding.**

Het stuurprogramma en de software installeren

- 8 Til het scannerdeksel op om de vergrendeling los te maken. Druk de steun van het scannerdeksel voorzichtig naar beneden en sluit het scannerdeksel.
- 9 Zet de machine aan door de stekker in het stopcontact te steken.

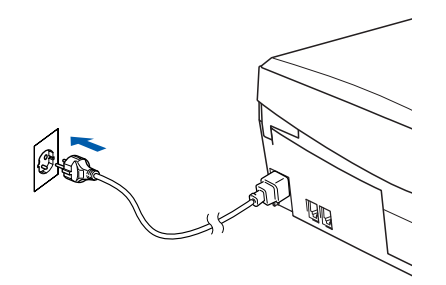

0 Open de **Kiezer** vanuit het Apple®-menu.

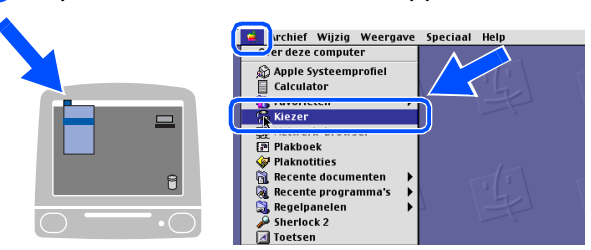

A Klik op het pictogram **Brother Ink** die u hebt geïnstalleerd. Selecteer rechts van de **Kiezer** de printer waarop u wilt afdrukken. Sluit de **Kiezer**.

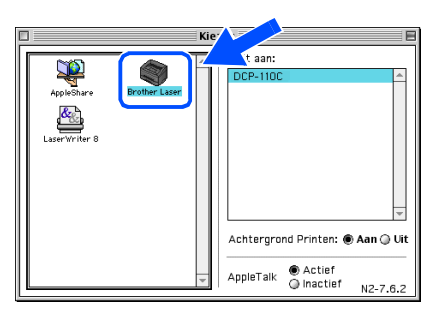

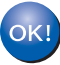

**De stuurprogramma's voor de Brother Printer en Scanner zijn geïnstalleerd.**

**12** Klik om Presto!<sup>®</sup> PageManager<sup>®</sup> te installeren op het pictogram **Presto! PageManager** en volg de instructies op het scherm.

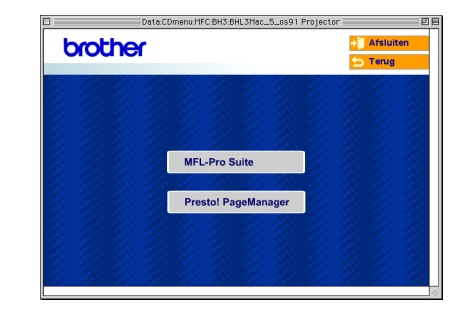

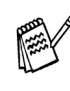

*Met Presto!® PageManager® kunt u eenvoudig foto's en documenten scannen, delen en ordenen.*

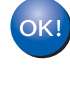

**Presto!® PageManager® is geïnstalleerd en de installatie is nu voltooid.**

Voor

# **Bij gebruik van een USB-interfacekabel**

# <span id="page-21-0"></span>**Voor Mac OS® X 10.2.4 of hoger**

#### **Zorg dat u de aanwijzingen in stap 1 'De machine instellen' op [pagina's 4 - 9](#page-5-0)  hebt voltooid.**

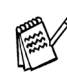

*Als u Mac OS® X 10.2.0 tot 10.2.3 gebruikt, moet u upgraden naar Mac OS® X 10.2.4 of hoger. (Ga voor de meest recente informatie voor Mac OS® X naar: [http://solutions.brother.com\)](http://solutions.brother.com)*

1 Haal de stekker van de machine uit het stopcontact en uit de Macintosh<sup>®</sup>, als u reeds een interfacekabel hebt aangesloten.

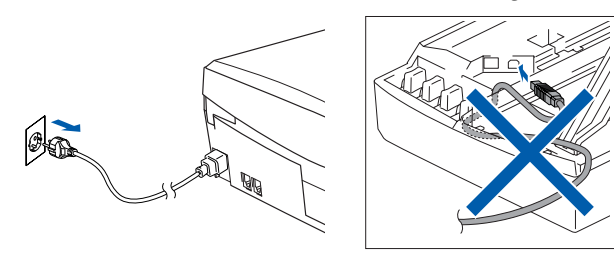

- Zet de Macintosh<sup>®</sup> aan.
- 3 Plaats de meegeleverde CD-ROM in het Cd-romstation.

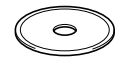

4 Dubbelklik op het pictogram **Start Here OSX** om de printerdriver en de scannerdriver te installeren. Als het taalscherm verschijnt, selecteer dan uw taal.

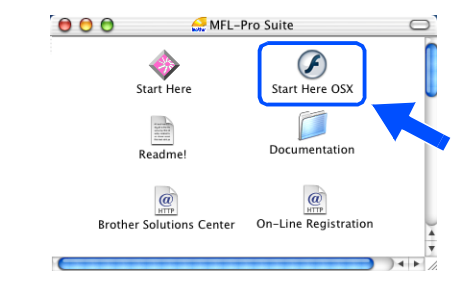

5 Klik op **MFL-Pro Suite** om te installeren.

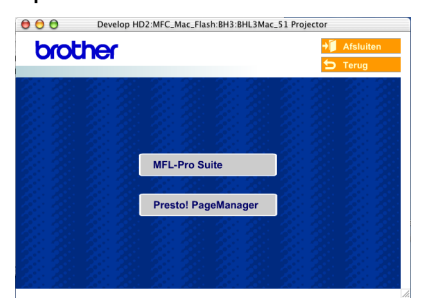

- 6 Volg de instructies op het scherm en start de Macintosh® opnieuw.
- 7 Nadat het venster **DeviceSelector** verschijnt, de USB-interfacekabel op uw Macintosh® aansluiten en vervolgens op de machine.

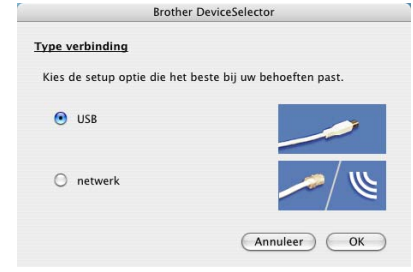

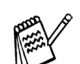

*Het venster DeviceSelector verschijnt niet, als de USB-interfacekabel is aangesloten vóór het opnieuw opstarten van uw Macintosh® of als u bezig bent met het overschrijven van een eerder geïnstalleerde versie van de Brother Software. Als dit probleem zich voordoet, verdergaan met de installatie terwijl u stap 10 overslaat en vervolgens hoofdstuk 8 van de Softwarehandleiding raadplegen voor meer informatie over het selecteren van de machine die op ControlCenter2.0 zal worden aangesloten.*

Om de USB-kabel aan te sluiten op de machine:

- 1. Zet de afdekkap van de scanner in de open stand.
- 2. Sluit de USB-kabel aan op de USBcontactdoos, gemarkeerd met een symbool. U vindt de USB-contactdoos boven, links van de sleuf voor de tonercartridge, zoals hieronder aangegeven.

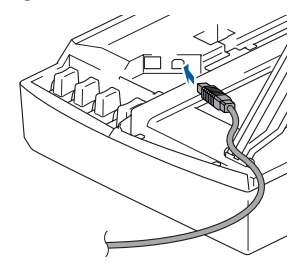

3. Leid de USB-kabel voorzichtig in de goot zoals hieronder aangegeven, door de goot te volgen om de machine heen en naar de achterkant ervan.

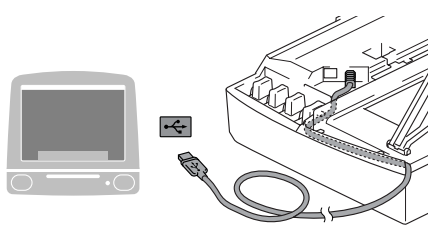

#### *Waarschuwing*

*Controleer of de kabel het sluiten van de afdekkap niet beperkt, anders zou er een fout kunnen optreden.*

> **Sluit de machine NIET aan op de USB-poort van een toetsenbord of op een USB-hub zonder voeding.**

- 8 Til het scannerdeksel op om de vergrendeling los te maken. Druk de steun van het scannerdeksel voorzichtig naar beneden en sluit het scannerdeksel.
- 9 Zet de machine aan door de stekker in het stopcontact te steken.

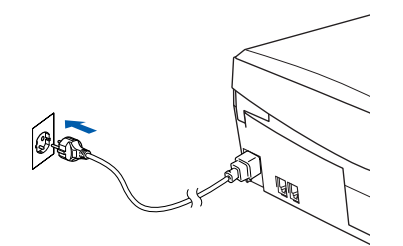

0 Als het venster **DeviceSelector** open is, **USB** selecteren en vervolgens op **OK** klikken.

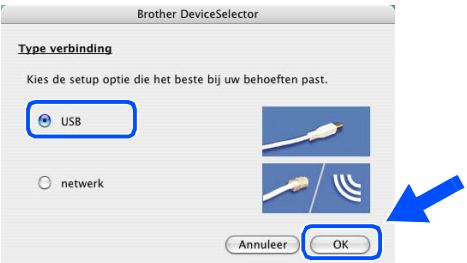

**A Selecteer Programma's** in het menu Ga.

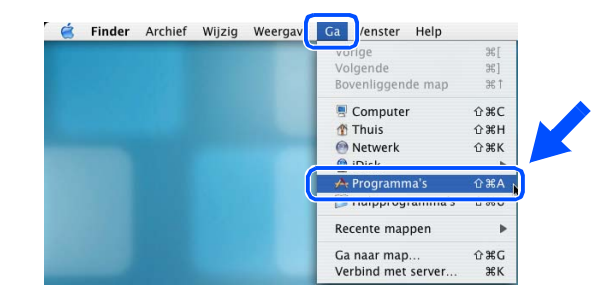

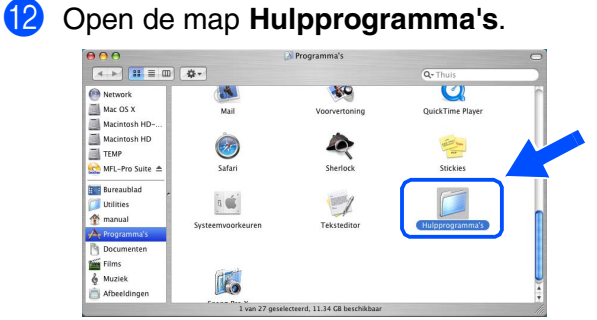

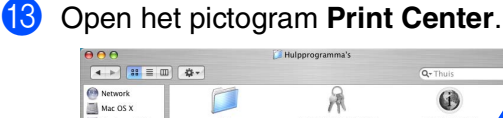

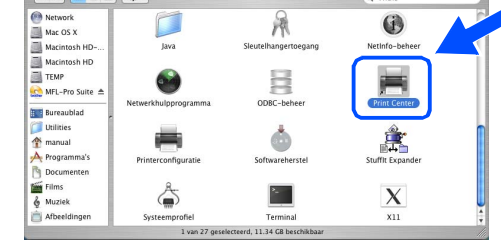

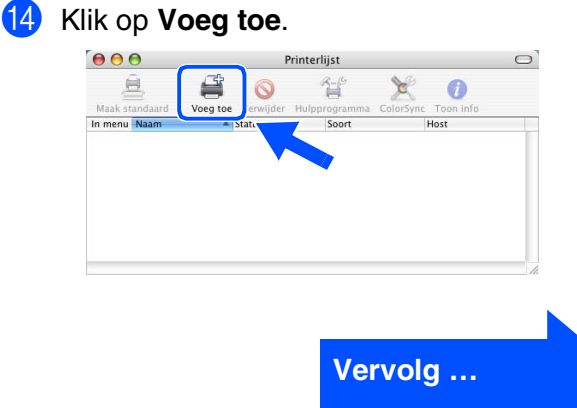

Mac OS

® X

### **Bij gebruik van een USB-interfacekabel**

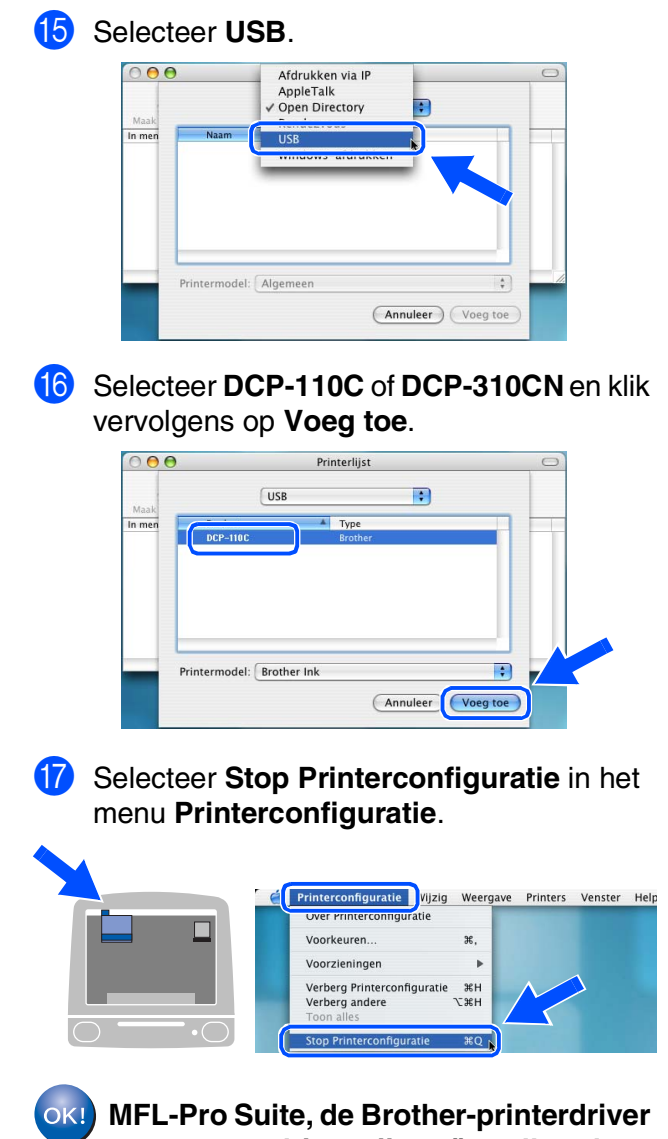

**en -scannerdriver zijn geïnstalleerd en de installatie is nu voltooid.**

**18** Klik om Presto!<sup>®</sup> PageManager<sup>®</sup> te installeren op het pictogram **Presto! PageManager** en volg de instructies op het scherm.

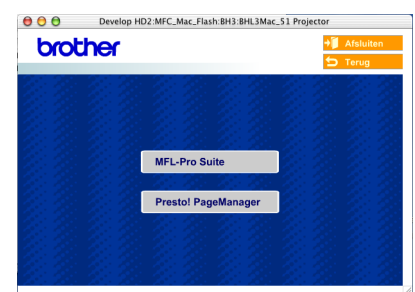

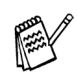

*Met Presto!® PageManager® kunt u eenvoudig foto's en documenten scannen, delen en ordenen.*

**Presto!® PageManager® is**   $OKI)$ **geïnstalleerd en de installatie is nu voltooid.**

# <span id="page-24-0"></span>**Voor gebruikers van een netwerkinterfacekabel (alleen DCP-310CN)**

# <span id="page-24-1"></span>**Voor gebruikers van Mac OS® 8.6 tot 9.2**

**Zorg dat u de aanwijzingen in stap 1 'De machine instellen' op [pagina's 4 - 9](#page-5-0)  hebt voltooid.**

1 Haal de stekker van de machine uit het stopcontact en uit de Macintosh<sup>®</sup>, als u reeds een interfacekabel hebt aangesloten.

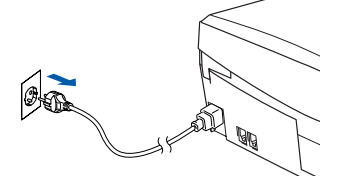

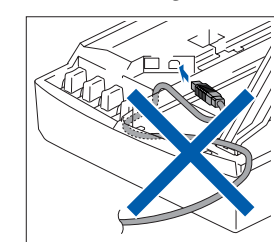

- 
- Zet de Macintosh® aan.
- 3 Plaats de meegeleverde CD-ROM in het CD-ROM-station.

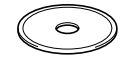

4 Dubbelklik op het pictogram **Start Here** om de stuurprogramma's voor de printer en scanner te installeren. Selecteer uw taal wanneer u het talenscherm ziet.

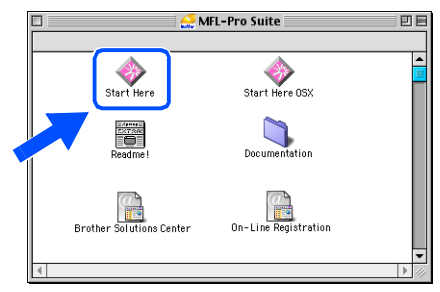

5 Klik op **MFL-Pro Suite** om deze te installeren.

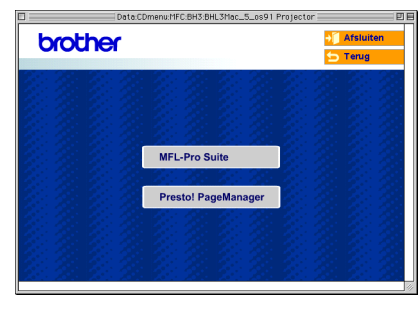

- 6 Volg de instructies op het scherm en start de Macintosh® opnieuw.
- 7 Sluit de netwerkinterfacekabel aan op de machine en sluit hem daarna aan op een vrije poort op uw hub.

Om de netwerkinterfacekabel aan te sluiten op de machine:

- 1. Zet de afdekkap van de scanner in de open stand.
- 2. Sluit de netwerkkabel aan op de LANcontactdoos, gemarkeerd met een symbool. U vindt de LAN-contactdoos boven, links van de sleuf voor de tonercartridge, zoals hieronder aangegeven.

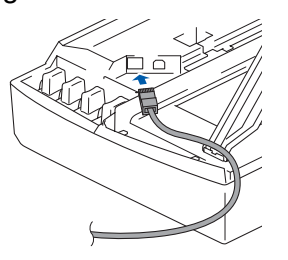

3. Leid de netwerkkabel voorzichtig in de goot zoals hieronder aangegeven, door de goot te volgen om de machine heen en naar de achterkant ervan.

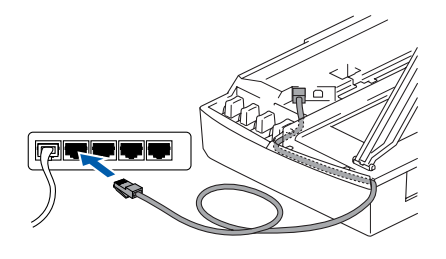

### *Waarschuwing*

*Controleer of de kabel het sluiten van de afdekkap niet beperkt, anders zou er een fout kunnen optreden.*

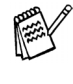

*Bij gebruik van zowel USB- als LAN-kabels, zult u beide kabels door de goot moeten leiden.*

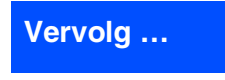

® X

®

## **Voor gebruikers van een netwerkinterfacekabel (alleen DCP-310CN)**

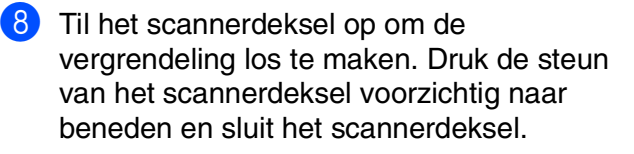

9 Zet de machine aan door de stekker in het stopcontact te steken.

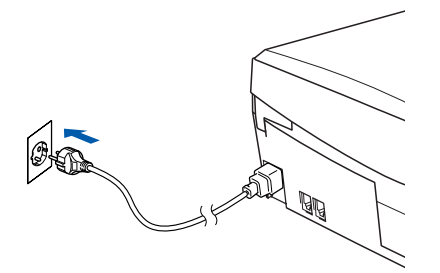

0 Open de **Kiezer** via het menu **Apple**.

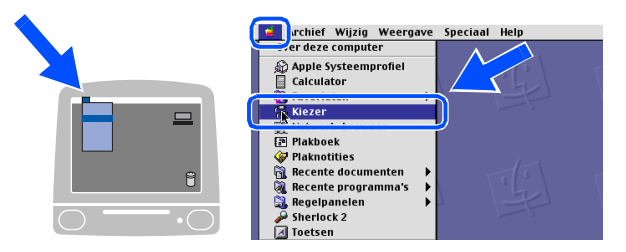

 $\bullet$  **Klik op het pictogram Brother Ink (IP)** en selecteer dan **BRN\_xxxxxx**. Sluit de **Kiezer**.

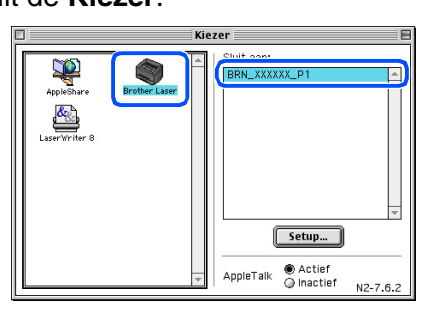

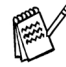

- *xxxxxx zijn de laatste zes cijfers van het ethernetadres.*
- *Raadpleeg hoofdstuk 5 van de netwerkhandleiding op de cd-rom voor meer informatie over het aansluiten van de machine op een Macintosh® netwerk.*

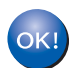

**De installatie is nu voltooid.**

# <span id="page-26-0"></span>**Voor gebruikers van Mac OS® X 10.2.4 of hoger**

#### **Zorg dat u de instructies in stap 1 "De machine instellen" op [pagina's 4 - 9](#page-5-0)  hebt voltooid.**

1 Haal de stekker van de machine uit het stopcontact en uit de Macintosh<sup>®</sup>, als u reeds een interfacekabel hebt aangesloten.

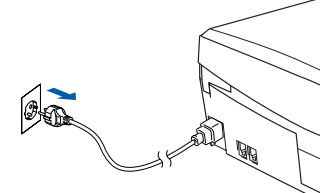

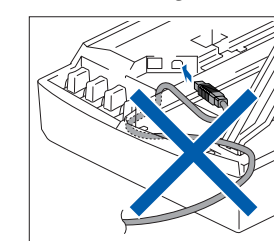

- 
- Zet de Macintosh® aan.
- 3 Plaats de meegeleverde CD-ROM in het CD-ROM-station.

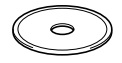

4 Dubbelklik op het pictogram **Start Here OSX** om de printerdriver te installeren. Als het taalscherm verschijnt, selecteer dan uw taal.

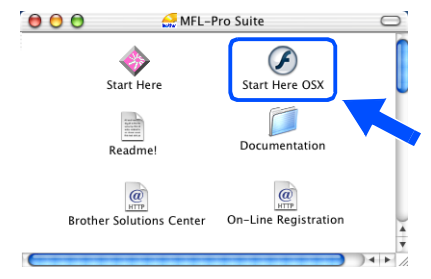

5 Klik op **MFL-Pro Suite** om te installeren.

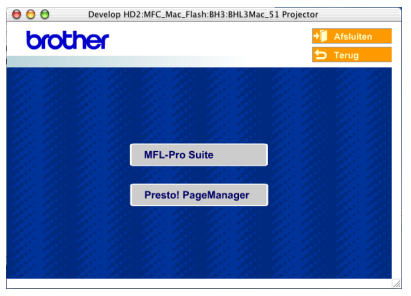

- 6 Volg de instructies op het scherm en start de Macintosh® opnieuw.
- 

7 Nadat het venster **DeviceSelector** verschijnt, de netwerkinterfacekabel op uw Macintosh® aansluiten en vervolgens op de machine.

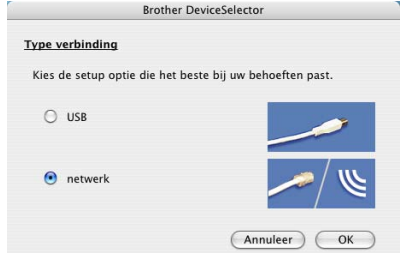

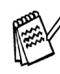

*Het venster DeviceSelector verschijnt niet, als u ook een USB-interfacekabel op de machine hebt aangesloten vóór het opnieuw opstarten van uw Macintosh® of als u bezig bent met het overschrijven van een eerder geïnstalleerde versie van de Brother Software. Als dit probleem zich voordoet, gaat u door, terwijl u stappen 10 tot 12 overslaat, en raadpleegt u vervolgens hoofdstuk 8 van de softwarehandleiding voor meer informatie over het selecteren van de machine die verbinding maakt met het ControlCenter2.0.*

Om de netwerkinterfacekabel aan te sluiten op de machine:

- 1. Zet de afdekkap van de scanner in de open stand.
- 2. Sluit de netwerkkabel aan op de LANcontactdoos, gemarkeerd met een symbool. U vindt de LAN-contactdoos boven, links van de sleuf voor de tonercartridge, zoals hieronder aangegeven.

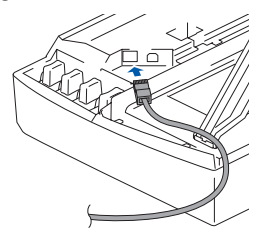

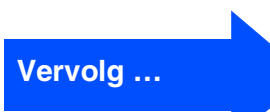

## **Voor gebruikers van een netwerkinterfacekabel (alleen DCP-310CN)**

3. Leid de netwerkkabel voorzichtig in de goot zoals hieronder aangegeven, door de goot te volgen om de machine heen en naar de achterkant ervan.

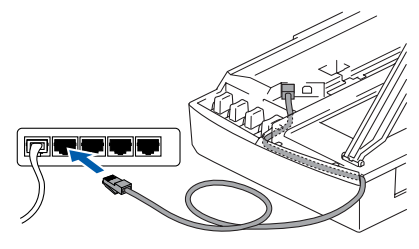

#### Æ *Waarschuwing*

*Controleer of de kabel het sluiten van de afdekkap niet beperkt, anders zou er een fout kunnen optreden.*

- *Bij gebruik van zowel USB- als LAN-kabels, zult u beide kabels door de goot moeten leiden.*
- 8 Til het scannerdeksel op om de vergrendeling los te maken. Druk de steun van het scannerdeksel voorzichtig naar beneden en sluit het scannerdeksel.
- 

9 Zet de machine aan door de stekker in het stopcontact te steken.

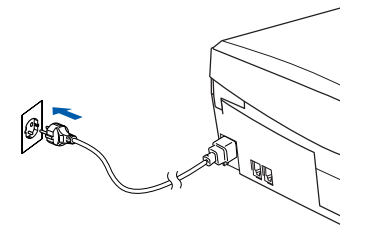

0 Als het venster **DeviceSelector** open is, **netwerk** selecteren en vervolgens op **OK** klikken.

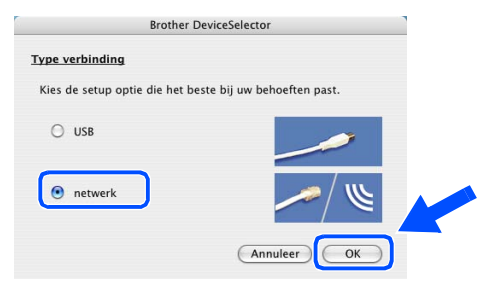

#### **41** Klik op **Bladeren**.

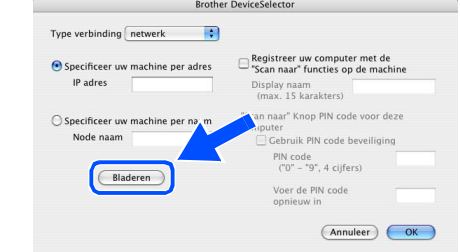

12 Selecteer uw modelnaam, en klik vervolgens op **OK**. Klik vervolgens weer op **OK** om **DeviceSelector** te sluiten.

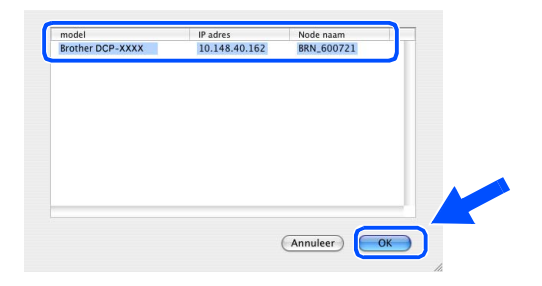

C Selecteer **Programma's** in het menu **Ga**.

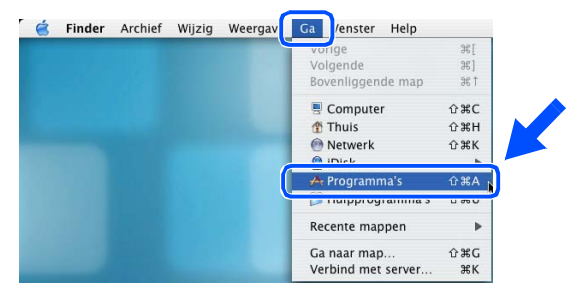

14 Open de map Hulpprogramma's.

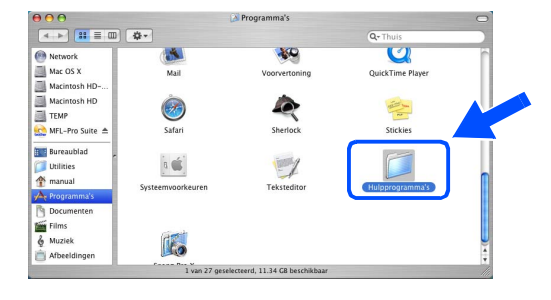

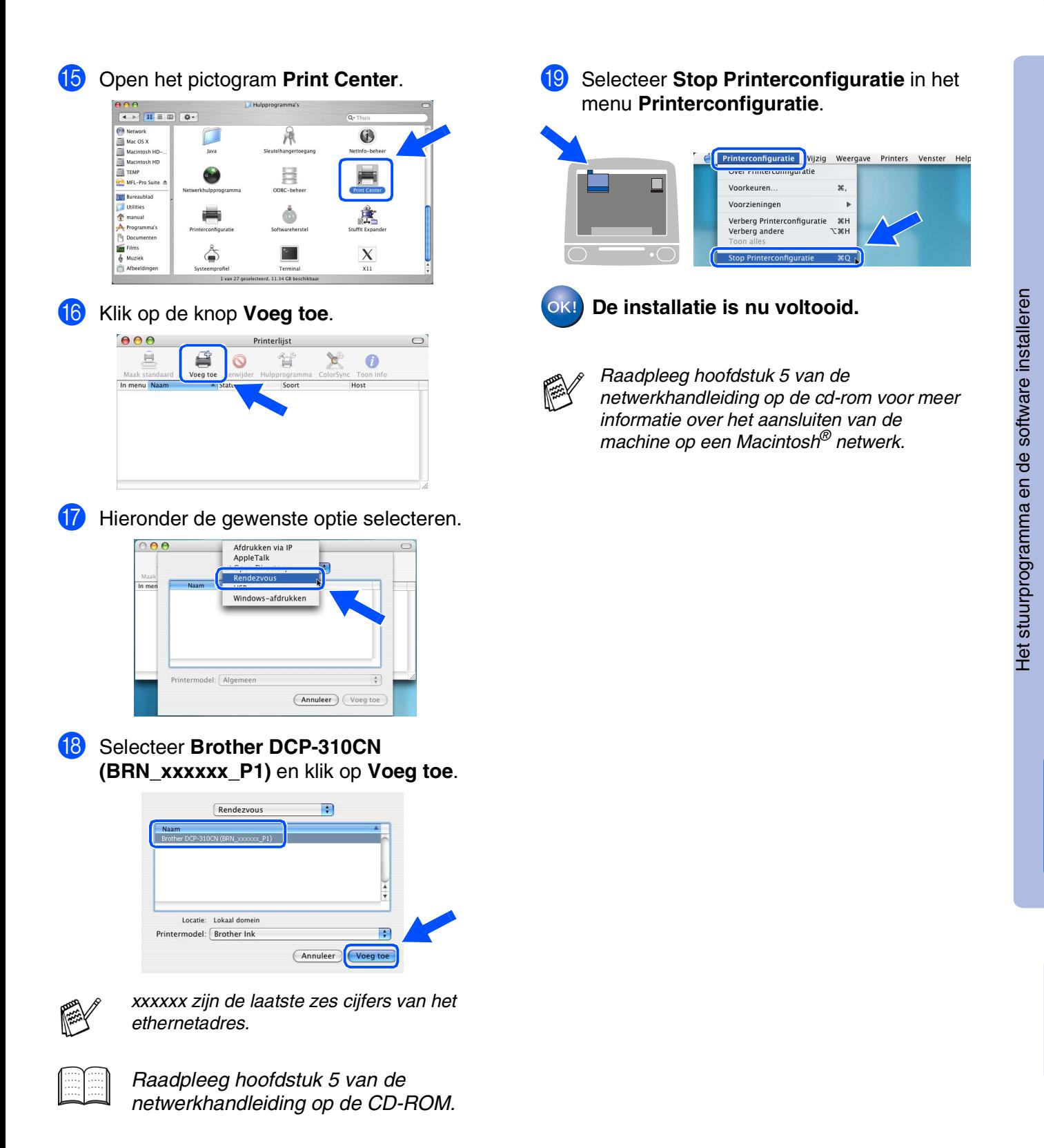

27

Voor netwerkgebruikers

netwerkgebruikers

Macintosh Macintosh<sup>®</sup> netwerk <span id="page-29-0"></span>Dit hoofdstuk is bedoeld voor het gebruik van de machine in een netwerk. Een netwerkbeheerder moet de machine installeren aan de hand van de volgende stappen.

# <span id="page-29-1"></span>**Netwerkhandleiding hoofdstuk kaart**

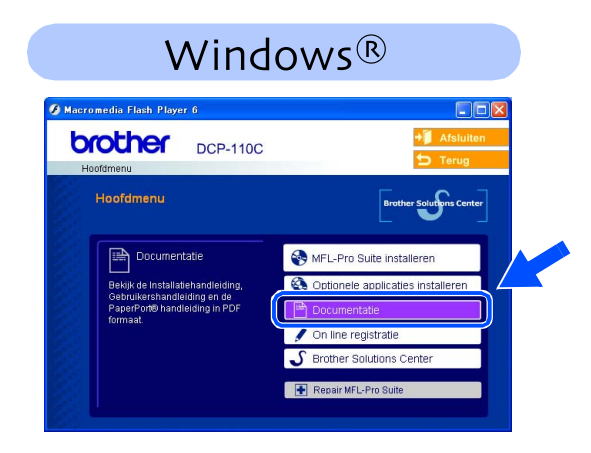

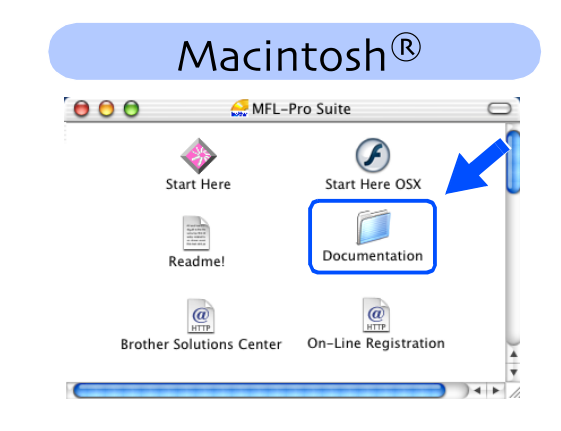

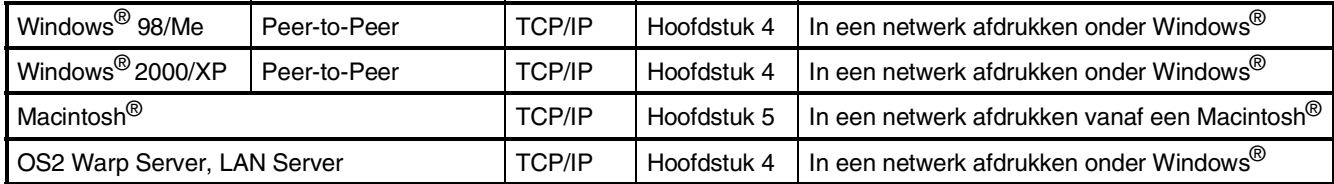

# <span id="page-29-2"></span>**De netwerkinstellingen terugzetten naar de standaard fabrieksinstellingen**

Om alle netwerkinstellingen van de server van de interne printer/scanner terug te zetten naar de standaard fabrieksinstellingen, volg a.u.b. onderstaande stappen.

- <sup>1</sup> Controleer of de machine niet in werking is en haal vervolgens alle kabels uit de machine (behalve het stroomsnoer).
- 2 Druk op **Menu**.
- 3 Druk op ▲ of ▼ om 3.LAN te selecteren. Druk op **Instellen**.
- 4 Druk op ▲ of ▼ om 0. Factory Reset te selecteren. Druk op **Instellen**.
- 5 Druk op  $\blacktriangle$  om  $1$ . Reset te selecteren.

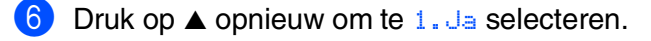

7 De machine zal opnieuw starten, daarna de kabels opnieuw aansluiten.

## <span id="page-30-0"></span>**Het configuratieprogramma BRAdmin Professional installeren (alleen voor gebruikers van Windows®)**

Het hulpprogramma BRAdmin Professional is ontworpen om de apparaten te beheren die op het Brother netwerk, zoals netwerkprinters en/of multifunctionele netwerkapparaten, in een LAN-omgeving (Local Area Network) zijn aangesloten.

BRAdmin Professional kan ook worden gebruikt om apparaten van andere producenten te beheren die SNMP (Simple Network Management Protocol) ondersteunen.

Surf voor meer informatie over BRAdmin Professional naar <http://solutions.brother.com>

1 Plaats de meegeleverde CD-ROM in het Cd-romstation. Het beginscherm wordt automatisch weergegeven. Volg de instructies op uw scherm.

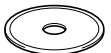

2 Klik op het pictogram **Optionele applicaties installeren** in het hoofdmenuscherm.

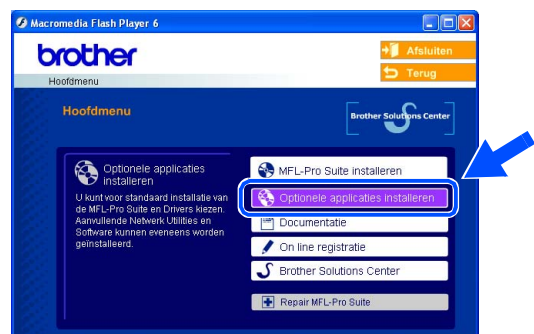

3 Klik op **BRAdmin Professional** en volg de instructies op het scherm.

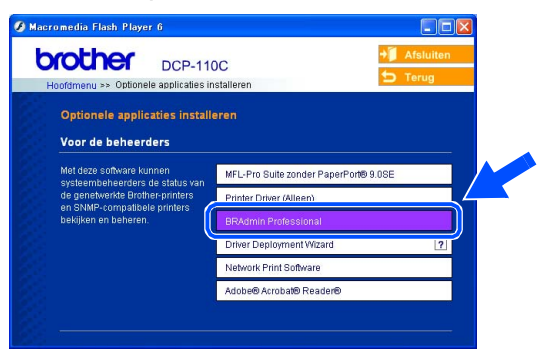

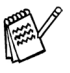

*Het standaardwachtwoord voor de printserver is "access***"***. U kunt het wachtwoord wijzigen met behulp van BRAdmin Professional.*

# ■ Voor netwerkgebruikers (allen DCP-310CN)

<span id="page-31-0"></span>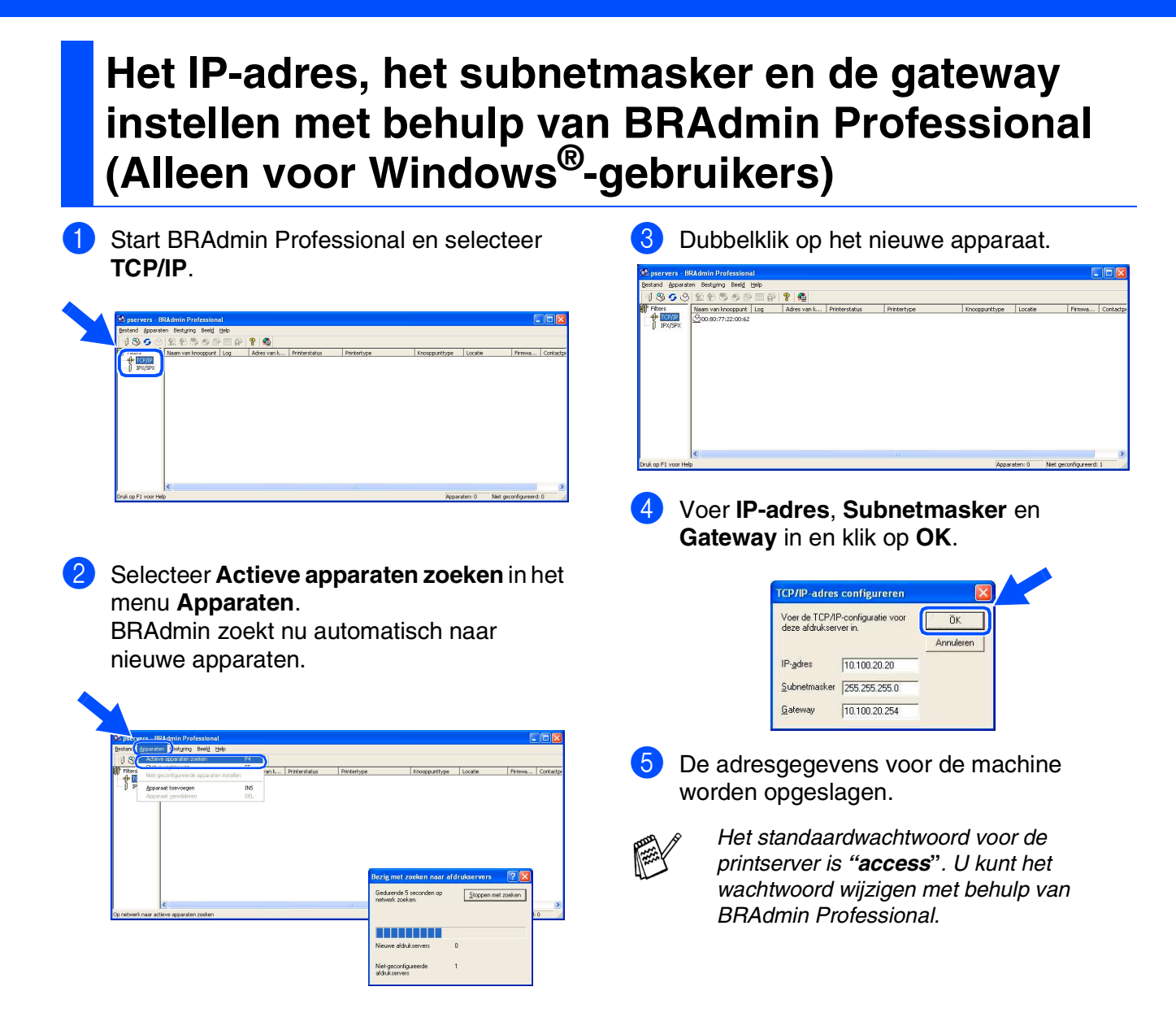

# <span id="page-32-1"></span>■ **Verbruiksonderdelen en Opties**

# <span id="page-32-2"></span>**Verbruiksonderdelen vervangen**

#### **Inktpatroon**

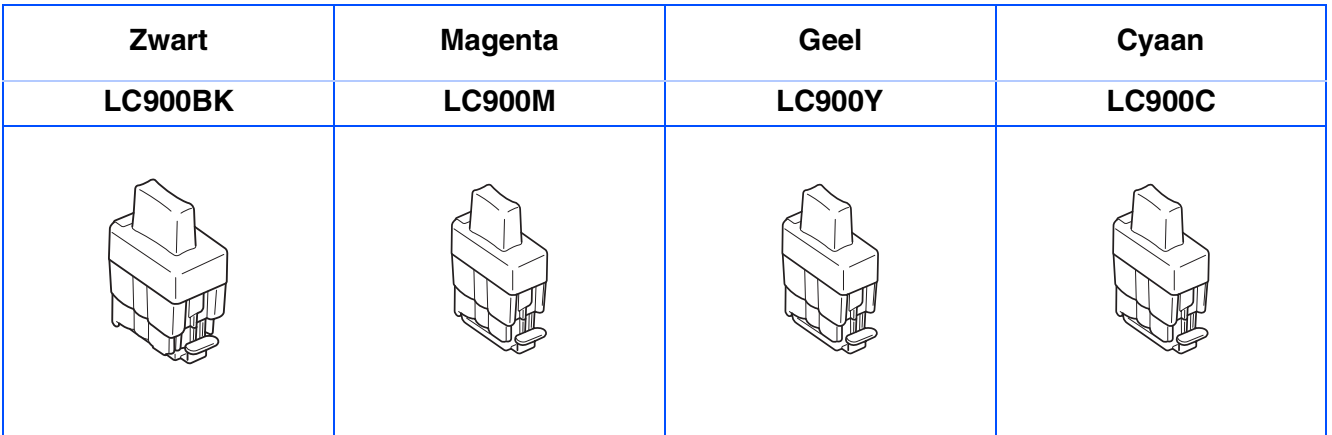

# <span id="page-32-0"></span>**Optie**

De externe draadloze Print-/Scanserver (802.11b) is als optie leverbaar voor de Brother DCP.

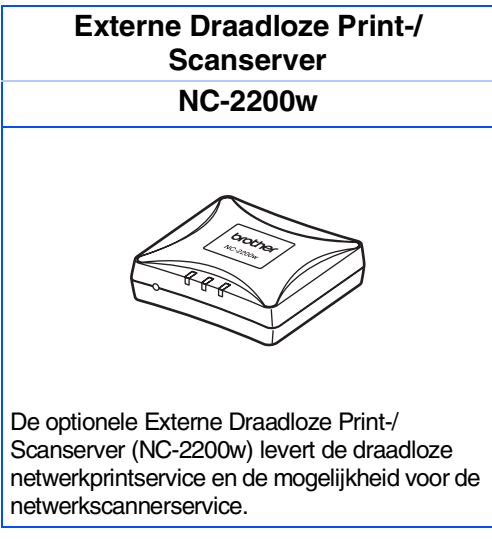

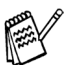

■ *USB 2.0-kabel vereist (niet meegeleverd)*

■ *Ondersteunt Mac OS® x 10.2.4 of recenter.*

■ *U kunt de scantoets slechts aan één computer in het netwerk toewijzen.* 

#### **Handelsmerken**

Het Brother-logo is een wettig gedeponeerd handelsmerk van Brother Industries, Ltd.

Brother is een wettig gedeponeerd handelsmerk van Brother Industries, Ltd.

Multi-Function Link is een wettig gedeponeerd handelsmerk van Brother International Corporation.

© Copyright 2004 Brother Industries, Ltd. Alle rechten voorbehouden.

Windows, Microsoft en MS-DOS zijn wettig gedeponeerde handelsmerken van Microsoft in de VS en andere landen.

Macintosh, True Type zijn handelsmerken of wettig gedeponeerde handelsmerken Apple Computer, Inc. PaperPort en OmniPage zijn wettig gedeponeerde handelsmerken van ScanSoft, Inc.

Presto! PageManager is een wettig gedeponeerd handelsmerk van NewSoft Technology Corporation. Elk bedrijf waarvan software in deze handleiding wordt vermeld, heeft een softwarelicentieovereenkomst die specifiek bedoeld is voor de betreffende programma's.

**Alle andere merknamen en productnamen die in deze handleiding worden gebruikt, zijn wettig gedeponeerde handelsmerken van de desbetreffende bedrijven.**

#### **Samenstelling en publicatie**

Deze handleiding is samengesteld en gepubliceerd onder supervisie van Brother Industries, Ltd. De nieuwste productgegevens en specificaties zijn in deze handleiding verwerkt.

De inhoud van deze handleiding en de specificaties van het product kunnen zonder voorafgaande kennisgeving worden gewijzigd.

Brother behoudt zich het recht voor om de specificaties en de inhoud van deze handleiding zonder voorafgaande kennisgeving te wijzigen. Brother is niet verantwoordelijk voor enige schade, met inbegrip van gevolgschade, voortvloeiend uit het gebruik van deze handleiding of de daarin beschreven producten, inclusief maar niet beperkt tot zetfouten en andere fouten in deze publicatie.

Dit product is bedoeld voor gebruik in een professionele omgeving.

©2004 Brother Industries, Ltd.

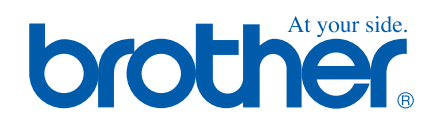

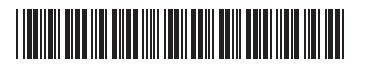

DUT LF53700012